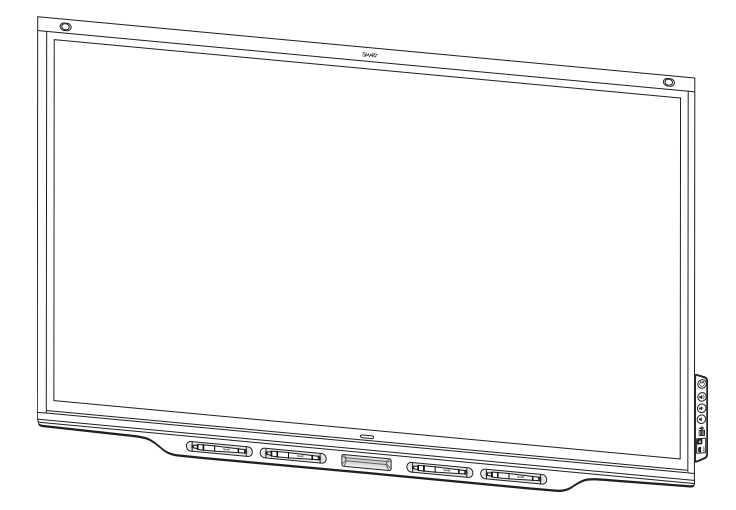

# **SMART Board® 7000**および**7000 Pro**シ リーズインタラクティブディスプレイ

インストールおよびメンテナンスガイド

SBID-7075 | SBID-7086 | SBID-7275 | SBID-7286 | SBID-7375 | SBID-7386 SBID-7075P | SBID-7086P | SBID-7275P | SBID-7286P | SBID-7375P | SBID-7386P ID7075-1 | ID7086-1

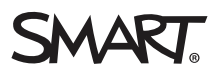

この文書は参考になりましたか? [smarttech.com/docfeedback/171164](https://www.smarttech.com/docfeedback/171164)

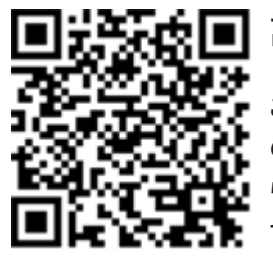

詳細

このガイドおよびSMART Board 7000 and 7000 Proシリーズインタラクティブディスプレイ用 のその他リソースは、SMART ウェブサイトのサポートセクション[\(smarttech.com/support\)](http://www.smarttech.com/support) か らご利用いただけます。お使いのモバイルデバイスでこのQRコードを読み取ると、リソースにアク セスできます。

#### ライセンス

HDMIおよびHDMI高解像度マルチメディアインターフェースおよびHDMIのロゴは、米国およびその他の国におけるHDMI Licensing LLCの商標または登録商標です。 BluetoothのワードマークはBluetooth SIG, Inc.の所有であり、SMART Technologies ULCは使用許諾を受けてこのマークを使用しています。

#### 商標表示

SMART Board、SMART Notebook、SMART Meeting Pro、SMART Ink、SMART kapp、SMART kapp iQ、HyPr Touch、Pen ID,、smarttech、SMARTロゴ、およびSMARTのすべての キャッチコピーは、アメリカ合衆国およびその他の国におけるSMART Technologies ULCの商標または登録商標です。Intelは、Intel Corporationの米国やその他の国における商標です。 MicrosoftおよびWindowsは、Microsoft Corporationの米国やその他の国における登録商標または商標です。Apple、Mac、OS X、iPhone、iPad、iPod touch、iTunes、AirPlayおよび microsoftware vinceware increased particular appears in the product and the second particular of the computer of the media of the media of the media of the media of the media of the media of the media of the media of the Inc.の商標です。AirParrotはSquirrels LLCの商標で、米国およびその他の国で登録されています。その他すべてのサードパーティ製品および会社名は、各社の商標である場合があります。

#### 著作権表示

© 2017–2018 SMART Technologies ULC.All rights reserved.SMART Technologies ULC の事前の書面による許可なく本書の一部または全部を複製、転載、頒布、ならびに形式、方法 を問わず他言語へ翻訳することは禁止されています。本書の内容は予告なく変更される場合がありますが、SMART Technologiesが変更を約束するものではありません。 ここに記載された本製品やその使用方法は、以下の米国の特許によって保護されています。

www.cmarttoch.com/patents 10/2018

# 注意事項

#### 重要事項

ディスプレイの機能がすべて使用できる最良の状態を維持するため にインストールが必要な、重要なソフトウェアアップデートがあります。 有線または無線のネットワークに接続して、これらのアップデートおよ び将来的なアップデートが自動的にダウンロードおよび適用されるよ うにしてください。

#### 警告

- <sup>l</sup> ディスプレイに付属の設置指示書に従わない場合、保証書 で補償されない場合のある作業者のケガや製品の損傷につ ながることがあります。
- ディスプレイを開けたり分解しないで下さい。筐体内の高電 圧で感電する危険性があります。また、筐体を開けた場合に は、保証は適用されません。
- <sup>l</sup> ディスプレイの画面にタッチするために椅子に乗らないでくださ い。(特にお子様には) ご注意ください。椅子などを使用する 必要がないように、適切な高さに製品を取り付けてください。
- 火事や感電の恐れがありますので、ディスプレイは雨にさらし たり湿気のあるところに置かないでください。
- <sup>l</sup> ディスプレイに部品の交換が必要な場合は、 SMART Technologiesの指定する交換部品、または元の 部品と同等の特性を持つ部品を使用することをご確認くださ い。
- 床に配線されたディスプレイのケーブル類は、適切に束ねた 上で、つまずきの危険防止標識が付けられていることを確認 してください。
- <sup>l</sup> 危険な電圧部分に触れる可能性があり、保証の対象では ない恐れのある電気ショック、火災や製品損傷の原因となる ので、キャビネットの換気口内に物を入れないでください。
- 電源ケーブルの上に重い物を置かないでください。ケーブルへ の損傷が、保証の対象ではない恐れのある衝撃、火災や製 品損傷の原因となる可能性があります。
- <sup>l</sup> ディスプレイの有極プラグに完全に対応することができる延長 コードと差込口のみを使用します。
- ディスプレイに付属の電源ケーブルを使用します。電源ケーブ ルが供給されない場合は、供給業者にお問い合わせくださ い。電源コンセントのAC電圧に一致する電源ケーブルのみを 使用し、さらに国の安全基準を遵守します。
- ガラスが破損している場合は、液晶に触れないでください。怪 我を防ぐために、廃棄の際にはガラスの破片を慎重に取扱い ます。
- 取っ手にロープやワイヤーをつないでディスプレイを移動または 取付しないでください。ディスプレイが重いと、ロープ、ワイ ヤー、取っ手の不具合が、怪我につながる恐れがあります。
- VESA認定済みマウント以外は使用しないでください。
- <sup>l</sup> ディスプレイのすべての電源ケーブルをコンセントから外し、次 のいずれかが発生した場合、資格のあるサービス担当者から の支援を求めます。
	- 電源ケーブルまたは電源プラグが破損している
	- o ディスプレイに液体をこぼした
	- ディスプレイに物を落とした
	- o ディスプレイの落下
	- o ひび割れなどの、構造上の損傷の発生
	- 取扱説明書厳守時のディスプレイの予期せぬ動作

#### 注意事項

- <sup>l</sup> 画面をクリーニングする前にディスプレイをOFFにします。こう することで、スクリーンを拭いたときにデスクトップアイコンがばら ばらになったり、アプリケーションの誤起動を防ぐことができま す。
- <sup>l</sup> 過度にほこりや湿気の多い場所、または煙が充満した場所 ではディスプレイを使用しないでください。
- ディスプレイの近くに電源用のコンセントがあり、使用中に手 が簡単に届くことを確認してください。
- ディスプレイは、ヨーロッパのTNおよびTT出力分配システムの みでの使用にする必要があります。

ヨーロッパの一部の国で使用されている旧式のITタイプの出 力分配システムには適合していません。「このシステム(ITタイ プ)は、地面から離した状態で広く使用されていますが、一部 フランスでは230/400Vでインピーダンスを通して接地され、ノ ルウェイでは、電圧制限器により中性非分配型で230Vのラ イン間電圧で使用されています」

ディスプレイを設置する際に使用可能な電源システムのタイ プに関して不明な点がある場合は、担当者までお問い合わ せください。

- アクセサリスロットの最大利用可能電力は60wです。スロット には、電源の制限はありません。火災の危険性を減らすため に、スロットに接続する付属品がEC 60950-1の防火エンク ロージャ要件を満たすことを確認します。
- <sup>l</sup> 必ず、ディスプレイに付属のUSBケーブルを使用し、USBロゴ マークのあるコンピューターのUSBインターフェースに接続してく ださい。さらに、USBコンピュータはCSA/UL/EN60950に準 拠しており、CEマークとCSA/UL60950用のCSAおよび、ま たはULマークがけいていなければなりません。こうした規定 は、安全な操作と、ディスプレイへの損傷を防ぐためのもので す。
- iQコントローラ(AM50) が冷却するまで5分間待ってから、iQ コントローラ(AM50) を取り外します。

#### 重要事項

• ディスプレイの通常の動作電源要件は下記になります。

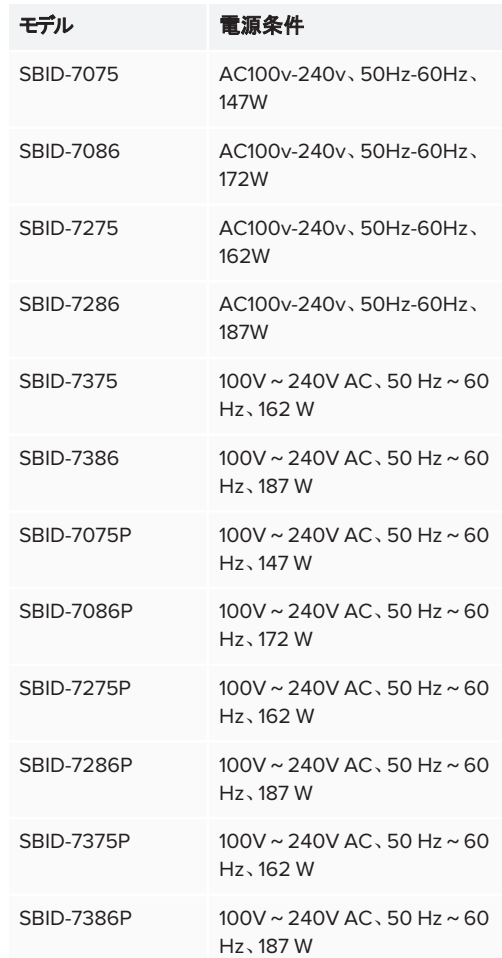

• 追加要件およびその他の情報は、ディスプレイの仕様書[\(14](#page-13-0) ページ[詳細情報](#page-13-0)) を参照してください。

#### 米連邦通信委員会の干渉に関する声明

本デバイスは、FCC規則第15章に準拠しています。操作は、次の2つ の条件が適用されます。

- 1. 本デバイスが有害な干渉を引き起こさない場合があり、そして
- 2. 本デバイスは望ましくない操作の原因となる場合のある干渉を 含め、受信した干渉を受け入れる必要があります。

#### 注記

この機器は、検査を行い、FCC規則第15章で定められたA分類の デジタル機器の規制に準拠することが確かめられています。これらの 規制は、製品を商用環境で使用する場合の有害な混信に対し妥 当な保護機能を提供することを目的としています。本装置は、無 線周波数を生成・使用・発信するもので、指定の方法に従わずに 設置・使用すると、無線通信に関し有害な混信を引き起こす場合 があります。本装置を住宅地で使用する場合、有害な混信を引き 起こすことがあります。そのような場合、混信を防止するため、ユー ザー様のご負担による改修等の対策が必要になります。

#### 注意事項

コンプライアンス担当責任者による明確な承認のあらゆる変更また は修正が本装置を操作するユーザーの権限を無効にする可能性 があります。

#### 放射線被爆ステートメント

本装置は、ISEDの被曝制限の制御されていない環境に対して規定 に準拠しています。本装置は本デバイスのアンテナとすべての近くの人と の間に20cmの最小距離を設けたり、管理する必要があります。本送 信機は他のアンテナまたは送信機とつないで共存または操作されない ようにする必要があります。

### イノベーション、科学・経済開発省のカナダにお ける声明

本デバイスは、イノベーション、科学および経済開発のカナダの規則 RSS-247に準拠しています。操作には、次の2つの条件が適用されま す。

- 1. 本デバイスが有害な干渉を引き起こす可能性がなく、
- 2. 本デバイスは望ましくない操作を引き起こす干渉を含め、受信 した何らかの干渉を受け入れる必要があります。

#### 放射線被爆ステートメント

本装置は、ISEDの被曝制限の制御されていない環境に対して規定 に準拠しています。本装置は本デバイスのアンテナとすべての近くの人と の間に20cmの最小距離を設けたり、管理する必要があります。本送 信機は他のアンテナまたは送信機とつないで共存または操作されない ようにする必要があります。

### EU適合宣言

SMART Technologies ULCはこれにより、無線機器タイプのインタラ クティブディスプレイSBID-7075、SBID-7075P、SBID-7086、SBID-7086P、ID7075-1、ID7086-1、およびインタラクティブペンSBID-7000-PENが、2014/53/EU指令に準拠していることを宣言します。 EU適合宣言の完全なテキストは次のインターネットアドレスでご利用 可能です:[smarttech.com/compliance](https://www.smarttech.com/compliance)

### 警告

本装置はCISPR32のクラスAに準拠しています。本装置は、住環 境で電波干渉の原因となる可能性があります。

#### 無線周波数帯域、最大電力レベル:

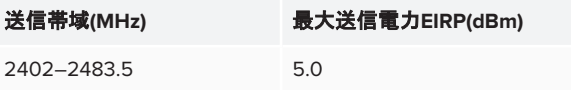

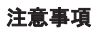

#### マレーシア仕様への準拠

SMART Technologies ULCインタラクティ ブディスプレイSBID-7075、SBID-7075P、 SBID-7086、SBID-7086P、ワイヤレスペン モデルSBID-7000-PENおよびSBID-7000P-PENは、マレーシアの認証機関、 SIRIM QAS Internationalが定める要件を 満たしています。

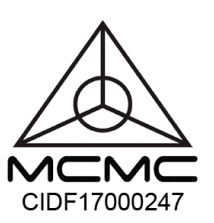

### アラブ首長国連邦 - TRA登録詳細

ペン– 適合モデルSBID-7000-PenおよびSBID-7000P-PEN

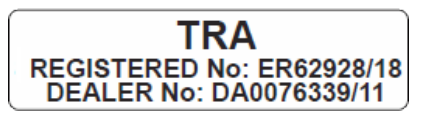

75"パネル – 適合モデルSBID-7075およびID7075-1

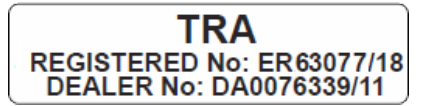

86"パネル – 適合モデルID7086-1

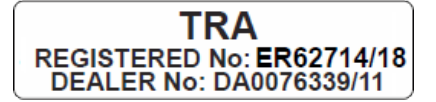

Windows® 10オペレーティングシステムに関す るMicrosoft®のステートメント

Windows 10の自動更新は常に有効になっています。ISP料金が適用 される場合があります。将来的に更新に関する追加的要件が適用さ れる場合があります。

# <span id="page-5-0"></span>目次

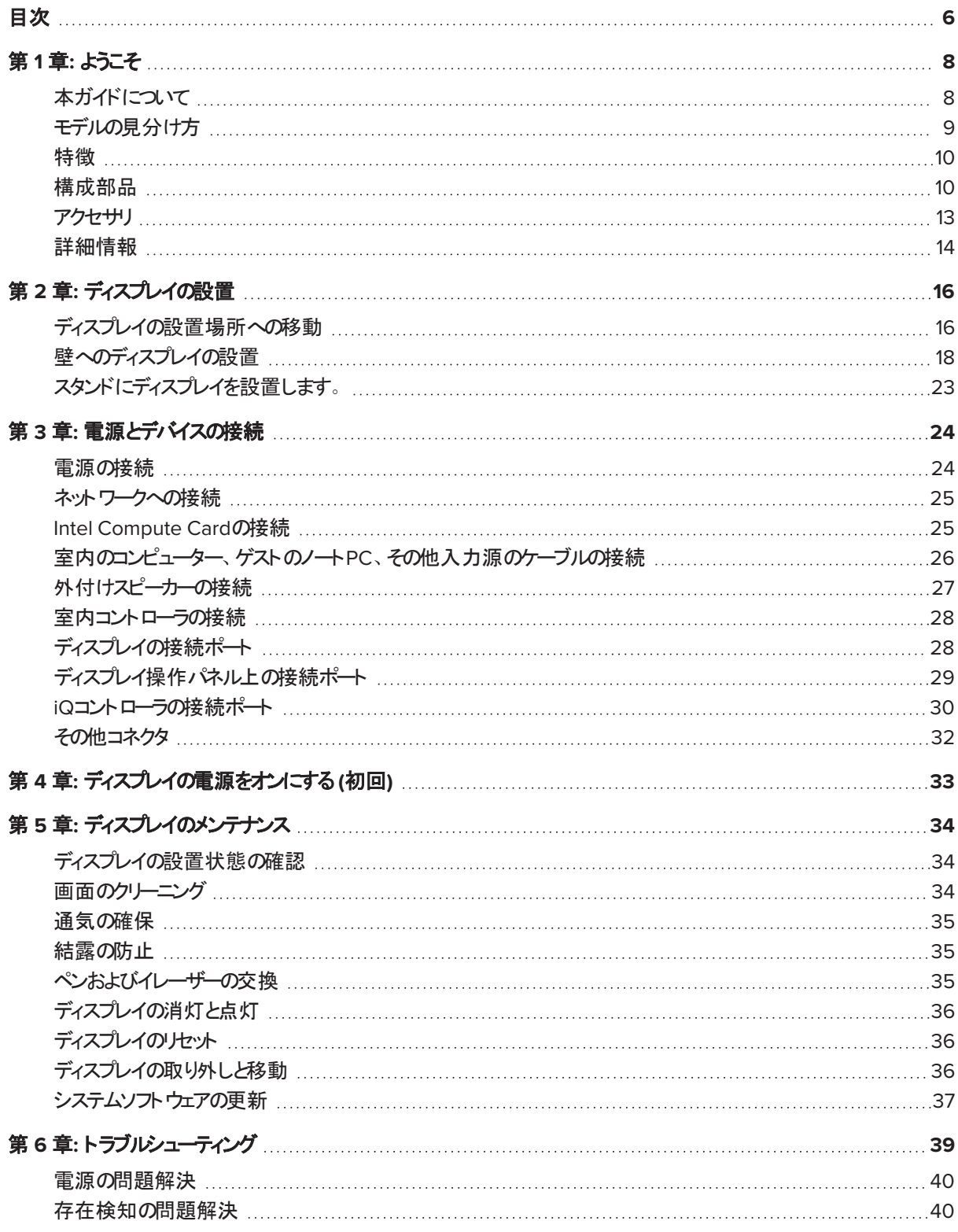

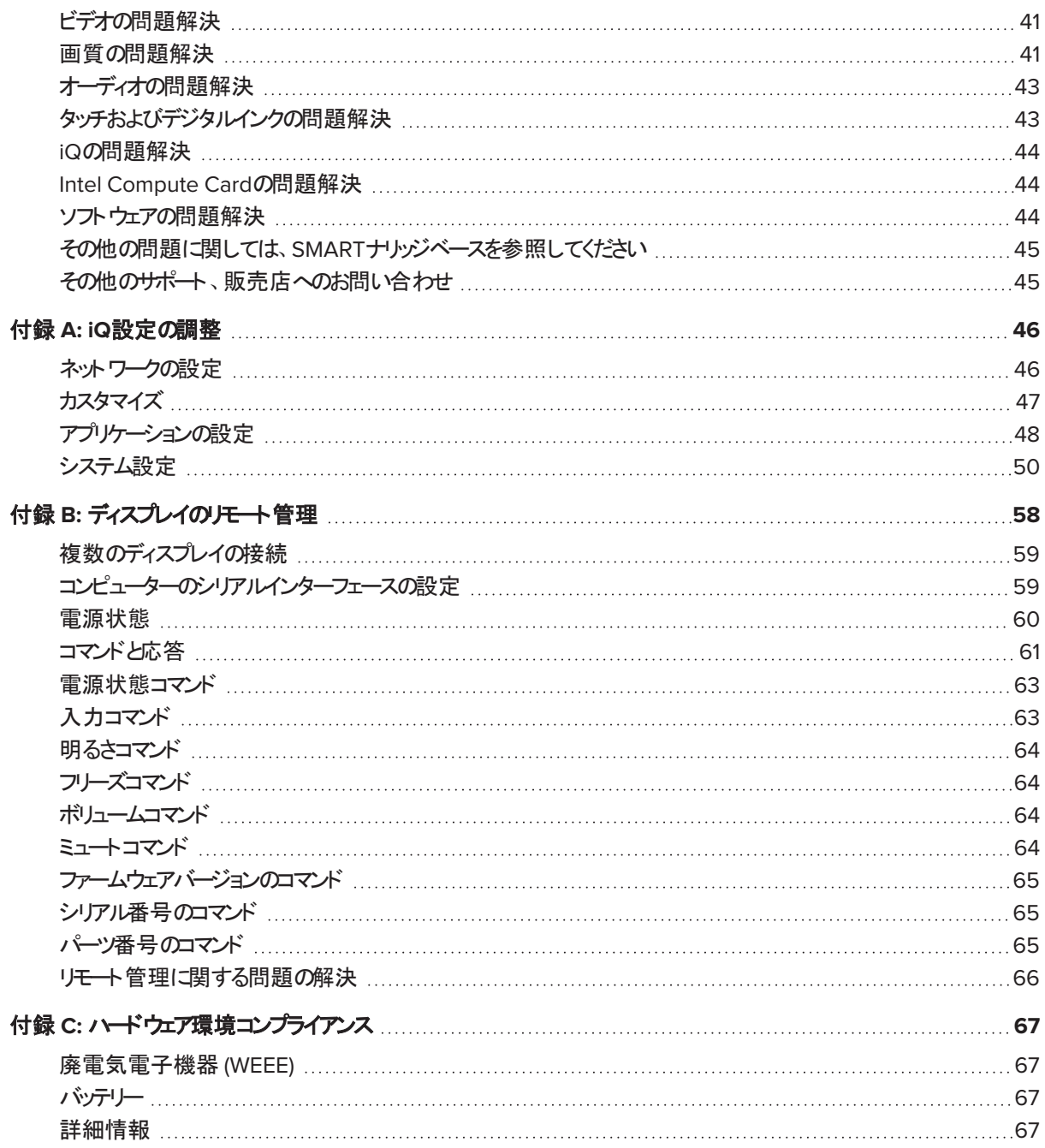

## <sub>第1章</sub><br>ようこそ **12 ようこそ**

<span id="page-7-0"></span>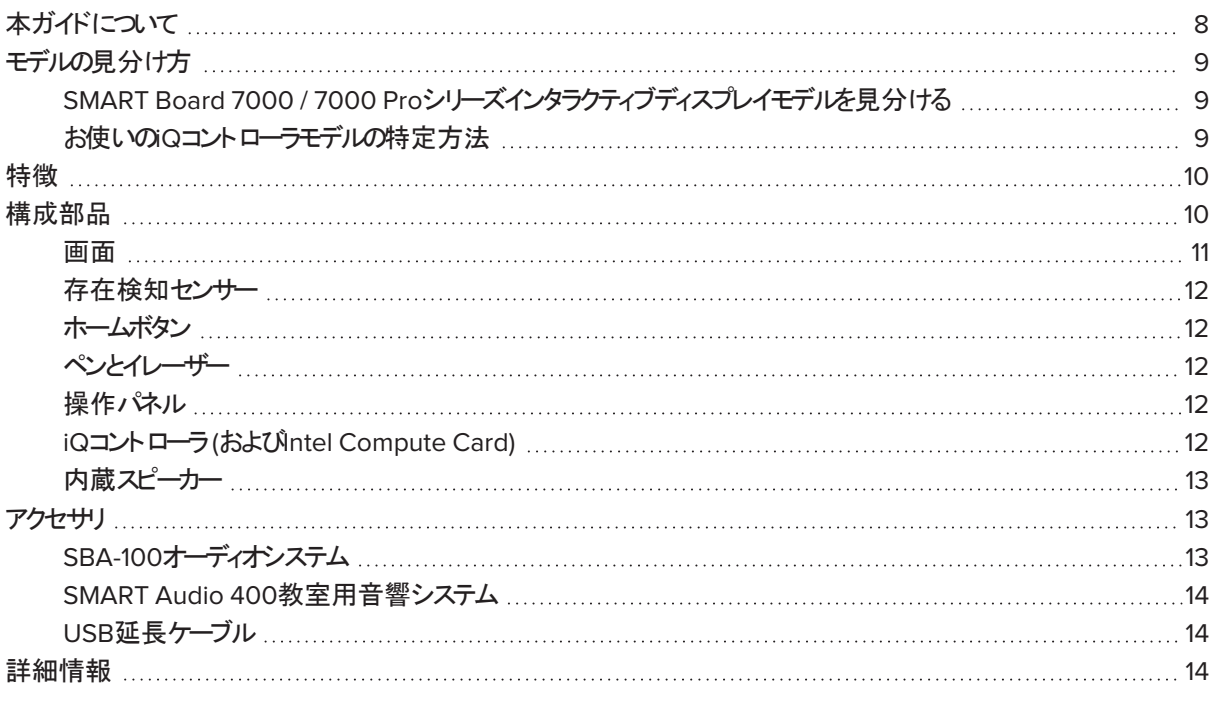

<span id="page-7-1"></span>本章では、SMART Board® 7000および7000 Proシリーズインタラクティブディスプレイをご紹介いたします。

## 本ガイドについて

本ガイドでは、SMART Board 7000または7000 Proシリーズのインタラクティブディスプレイの設置およびメンテナンスの 方法についてご説明します。次の情報が含まれています。

- ディスプレイを設置する方法
- 電源とデバイスを接続する方法
- 最初にディスプレイをONにして、iQ機器を設定する方法
- 長年使用したディスプレイをメンテナンスする方法
- ディスプレイに関する問題をトラブルシューティングする方法

さらに、本ガイドは、ディスプレイの設定、リモート管理のサポートについての情報を含んでいます。

このガイドは、本ディスプレイの設置およびメンテナンス担当者向けに作成されています。ディスプレイ使用者向けのその 他のマニュアルや資料もご利用いただけます(14 ページ[詳細情報](#page-13-0)参照)。

## <span id="page-8-0"></span>モデルの見分け方

SMARTは、複数モデルのSMART Board 7000および7000 Proシリーズインタラクティブディスプレイを提供していま す。

<span id="page-8-1"></span>SMART Board 7000 / 7000 Proシリーズインタラクティブディスプレイモデルを見分 ける

SMART Board 7000および7000 Proシリーズインタラクティブディスプレイは、以下のモデルで構成されています。

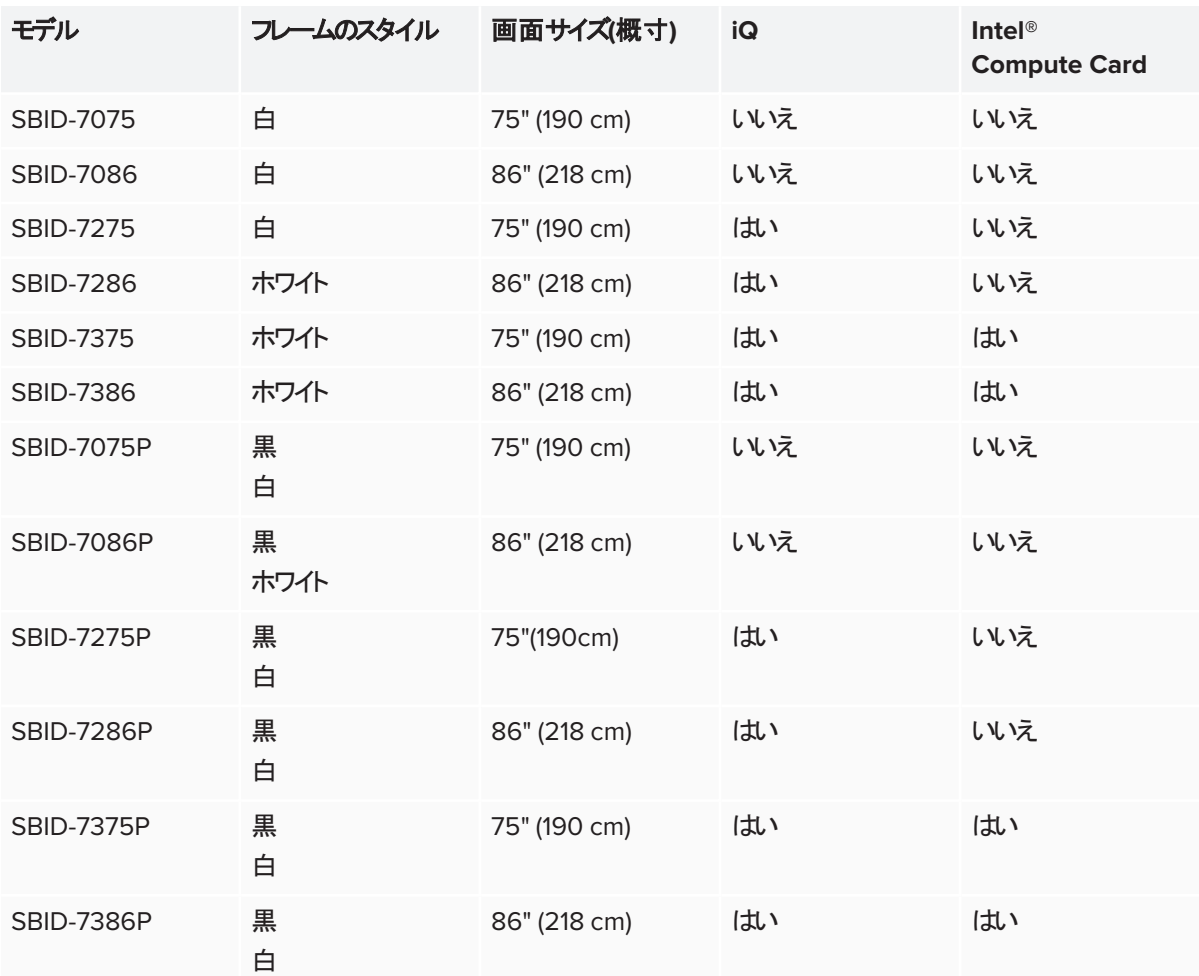

<span id="page-8-2"></span>本モデルの製品寸法や質量等の詳細な技術情報は、仕様書を参照してください(14ページ[詳細情報](#page-13-0)参照)。

### お使いのiQコントローラモデルの特定方法

iQコントローラがアクセサリスロットに接続された一部のモデルでは、iQ機能を使用することができます。SMART は、複 数モデルのiQコントローラを提供しています。

iQ[コントローラモデルの識別ウィザード](https://support.smarttech.com/docs/redirect/?product=smartboard7000&context=id-appliance)を使用して、お使いのディスプレイに搭載されているiQコントローラのモデルを特定 します。

## <span id="page-9-0"></span>特徴

SMART Board 7000 / 7000 Proシリーズインタラクティブディスプレイは、教室や会議室の中心で役立てていただけ る製品です。組込システムを搭載し、ホワイトボードやワイヤレス画面共有、ウェブブラウザなどの共同ツールにワンタッ チでアクセスできる使いやすさが特徴です。電線やケーブル、マニュアルファイル、ファームウェアの更新等は不要です。

本ディスプレイの特徴:

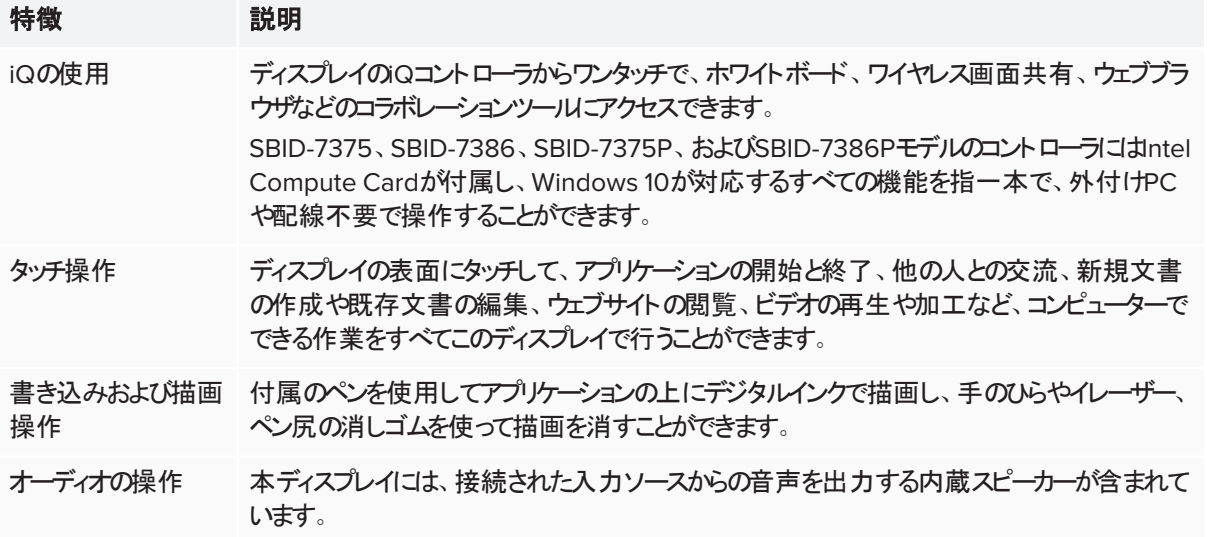

## <span id="page-9-1"></span>構成部品

ディスプレイは、次の部品で構成されています。

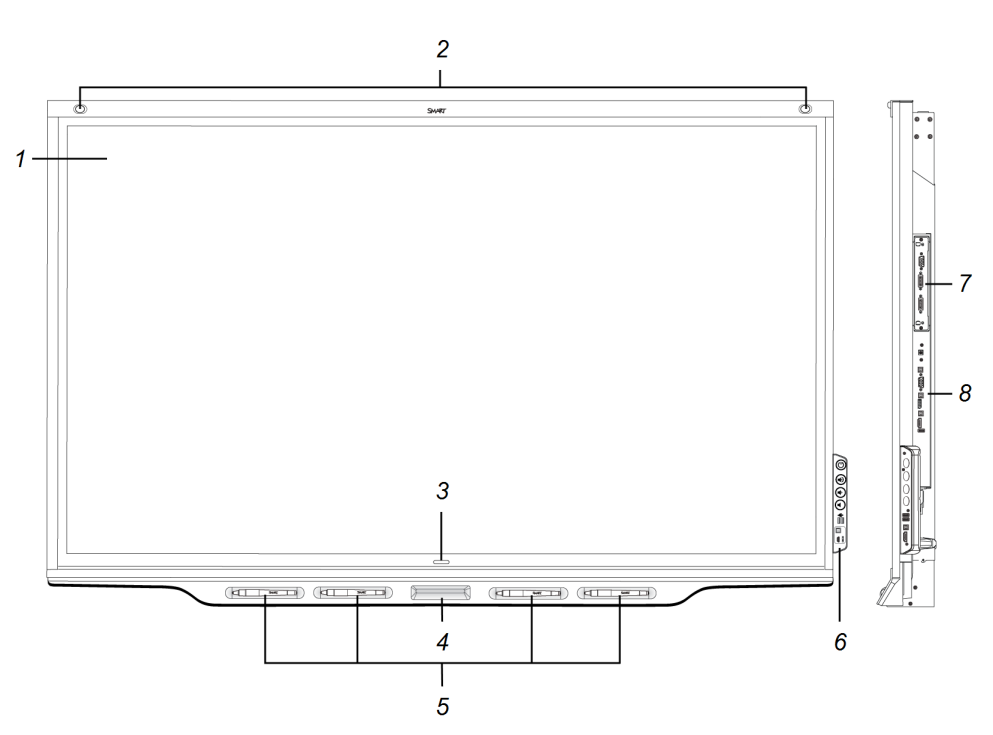

#### 第 1 章 ようこそ

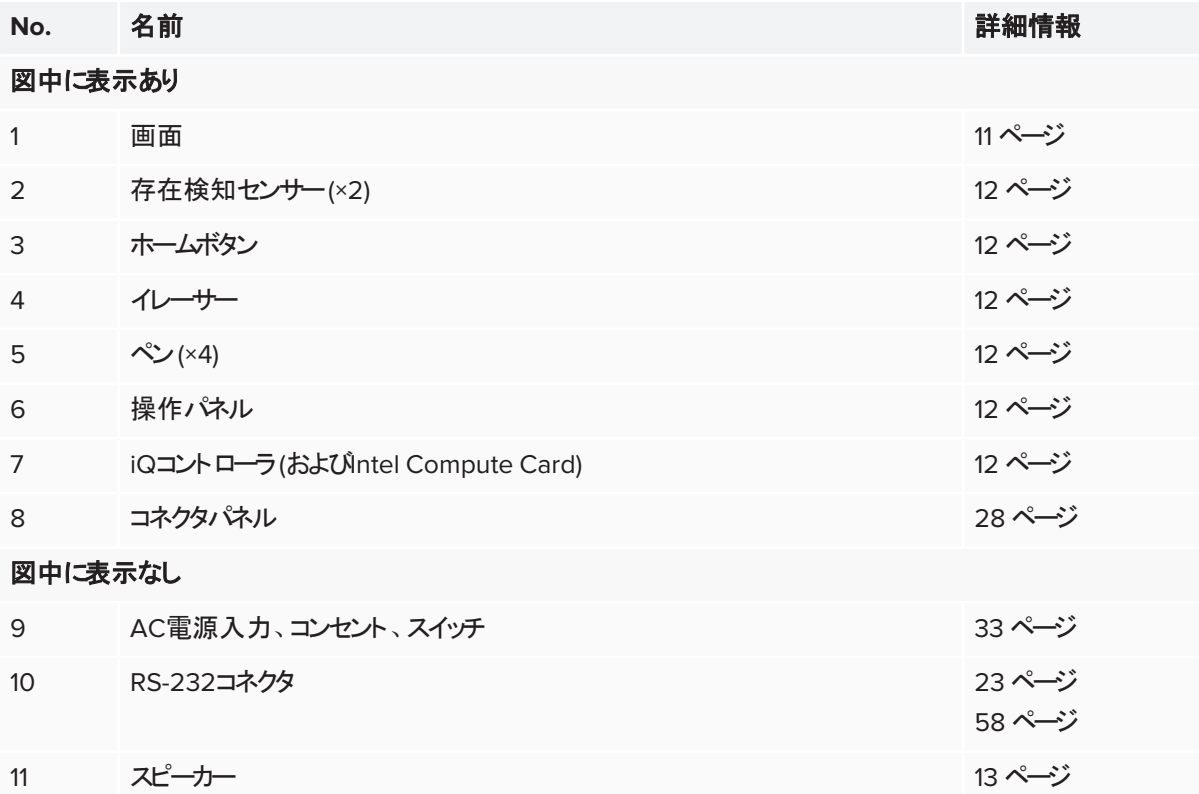

### <span id="page-10-0"></span>画面

画面寸法:

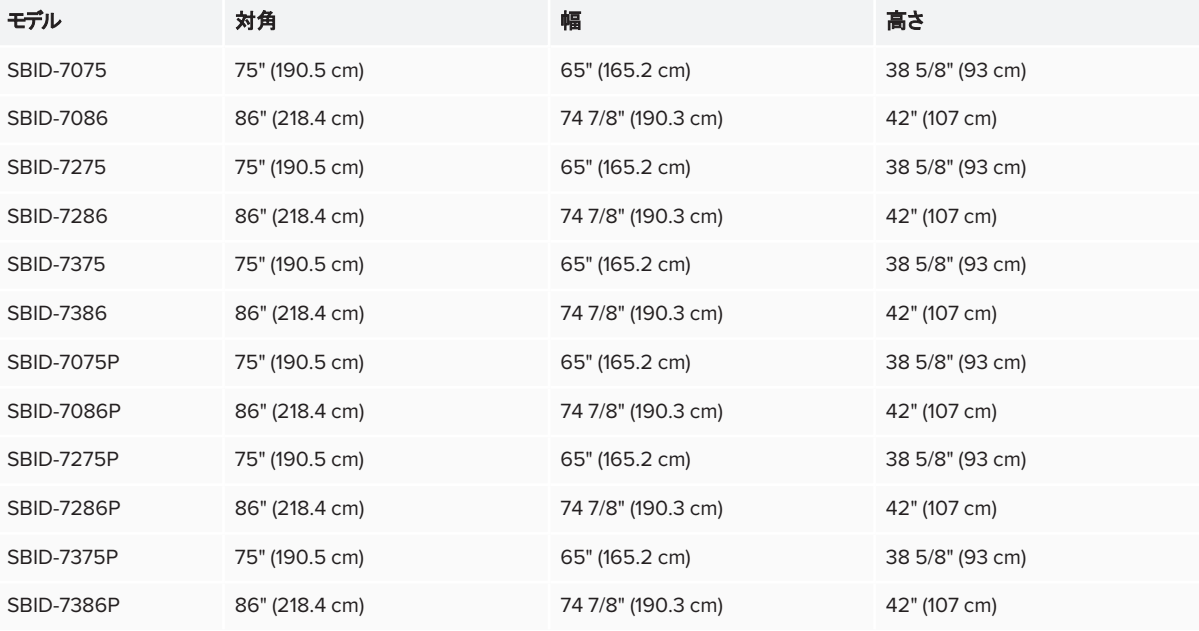

### <span id="page-11-0"></span>存在検知センサー

ディスプレイ上枠の2か所には、スタンバイモード時に 5m先にいる人を検知可能な存在検知センサーが搭 載されています。

センサーが人を検知すると、ディスプレイは点灯可能 な状態になります。ディスプレイを点灯させるには、電 **源ボタンを押すか、 リペンまたはイレーザーを手に取** ります。

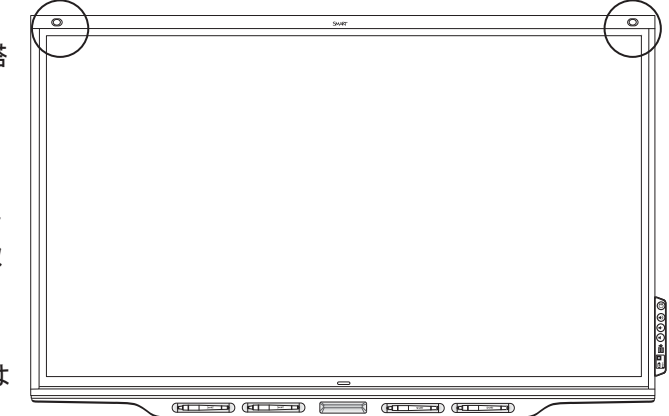

一定期間、室内の無人状態が続くと、ディスプレイは スタンバイモードになります。

### <span id="page-11-1"></span>ホームボタン

<span id="page-11-2"></span>ホームボタンをタップするとホーム画面が開きます。ホーム画面から、iQのアプリや設定画面を開くことができます。

### ペンとイレーザー

ディスプレイには黒、赤、青、緑のペンが付属しています。それぞれのペンにはイレーザー とインジケーターランプが付いています。

ディスプレイには、ペンのほか、画面上の広範囲を消すためのイレーザーが付属しています。

### <span id="page-11-3"></span>操作パネル

操作パネルには、ディスプレイのON/OFF操作やボリューム調整用のボタンがあります。また、USB接続周辺機器およ びコンピューターやその他入力源用のコネクターも備えています。

### <span id="page-11-4"></span>iQコントローラ(およびintel Compute Card) 以下のモデルでは、iQコントローラは背面のアクセサリスロットに接続されています。

- $\cdot$  SBID-7275
- SBID-7286
- SBID-7275P
- SBID-7286P
- SBID-7375
- SBID-7386
- SBID-7375P
- SBID-7386P

iQテクノロジーを利用して、様々な共同作業ツールにアクセスすることができます。

SBID-7375、SBID-7386、SBID-7375P、およびSBID-7386PモデルのコントローラにはIntel Compute Cardが付属 し、外付けPCや配線不要で、Windows 10が対応するすべての機能を指一本で操作することができます。

### 注意事項

アクセサリスロットの最大利用可能電力は60wです。スロットには、電源の制限はありません。火災の危険性を減ら すために、スロットに接続する付属品がIEC 60950-1の防火エンクロージャ要件を満たすことを確認します。

#### ヒント

<span id="page-12-1"></span>SMARTサポートサイトのQ[機器のモデルを識別ウィザード](https://support.smarttech.com/docs/redirect/?product=smartboard7000&context=id-appliance)を使用して、iQコントローラのモデルを識別します。

### 内蔵スピーカー

本ディスプレイには、10Wスピーカーが2台内蔵されています。外付けスピーカーも接続できます(27 ページ[外付けス](#page-26-0) [ピーカーの接続](#page-26-0)参照)。

## <span id="page-12-0"></span>アクセサリ

ディスプレイには、次のアクセサリが付属しています。

- SBA-100プロジェクションオーディオシステム
- SMART Audio 400教室用アンプシステム
- <sup>l</sup> USB延長ケーブル

### <span id="page-12-2"></span>SBA-100オーディオシステム

### 教育用モデル限定

SBA-100オーディオシステムは、14Wスピーカー2台で構成し、教育機関向けの壁面設置型モ デルに対応しています。ボリューム調整は、ディスプレイの操作パネルまたは接続したコンピュー ターのボリュームコントローラで行います。

詳細に関しては、*SBA-100*オーディオシステムの仕様 [\(smarttech.com/kb/171146](http://www.smarttech.com/kb/171146)) を参照して ください。

### <span id="page-13-1"></span>SMART Audio 400教室用音響システム

### ■ 2 教育用モデル限定

SMART Audio 400教室用音響システムは教育機関向けモデルに対応した、高品質の音声増 幅機能を提供する製品です。教師用マイクとオプションの生徒用マイクが付属しています。壁型 および天井型スピーカーで構成する、マルチスピーカーオプションも選択可能です。アンプがマイク から受信したオーディオ信号を、スピーカーが鮮明な音で再現します。

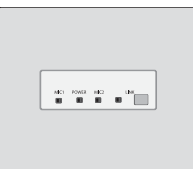

詳細に関しては、*SMART Audio 400*教室用音響システムの仕様 [\(smarttech.com/kb/171137\)](http://www.smarttech.com/kb/171137) を参照してください。

### <span id="page-13-2"></span>USB延長ケーブル

26 ページ室内のコンピューター、ゲストのノートPC、[その他入力源のケーブルの接続](#page-25-0)で説明しているとおり、ディスプレイ とコンピューター間のUSB接続距離は5 m以内にしてください。5 m以上離れた場所のコンピューターと接続する場合 は、次のいずれかのUSB延長ケーブルを使用してください。

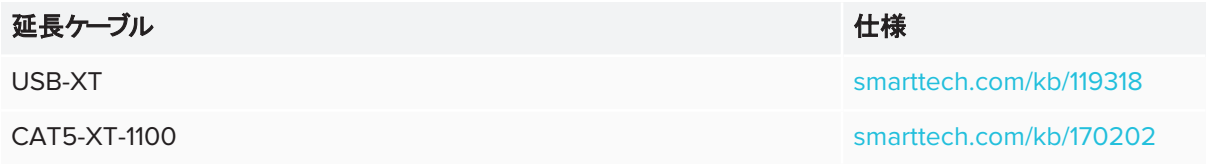

## <span id="page-13-0"></span>詳細情報

本ガイドに加え、SMARTは、ディスプレイ用に次の資料をご用意しています。

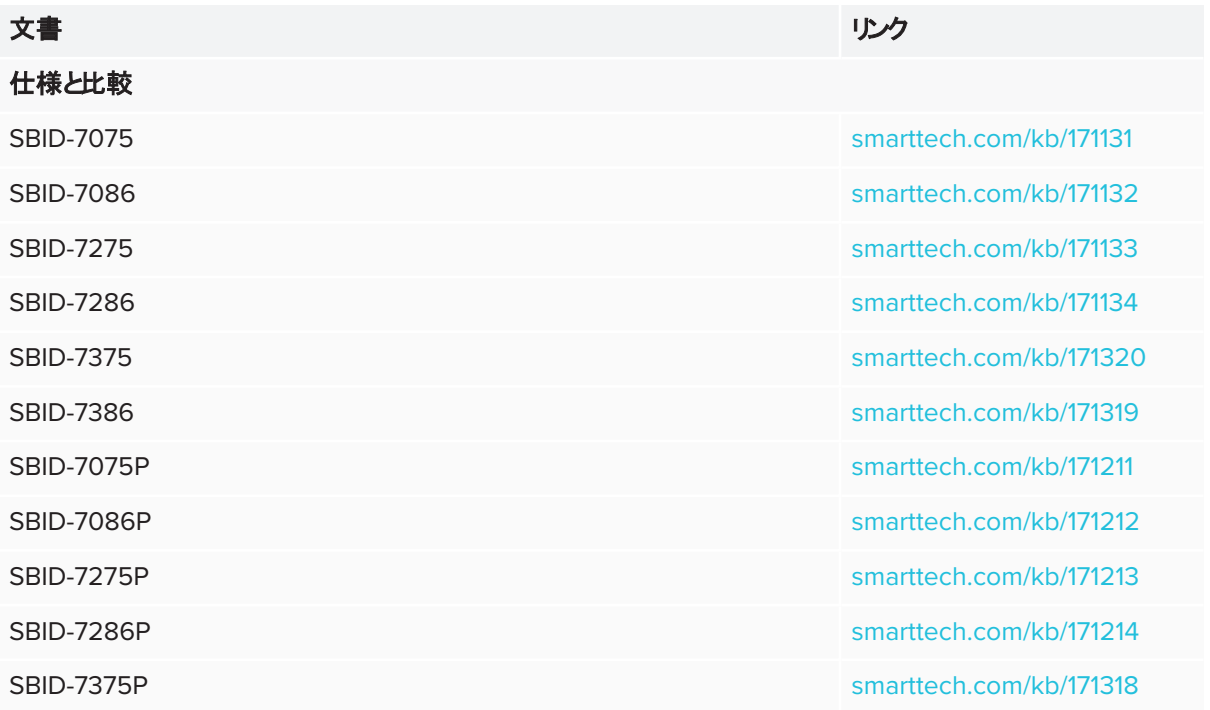

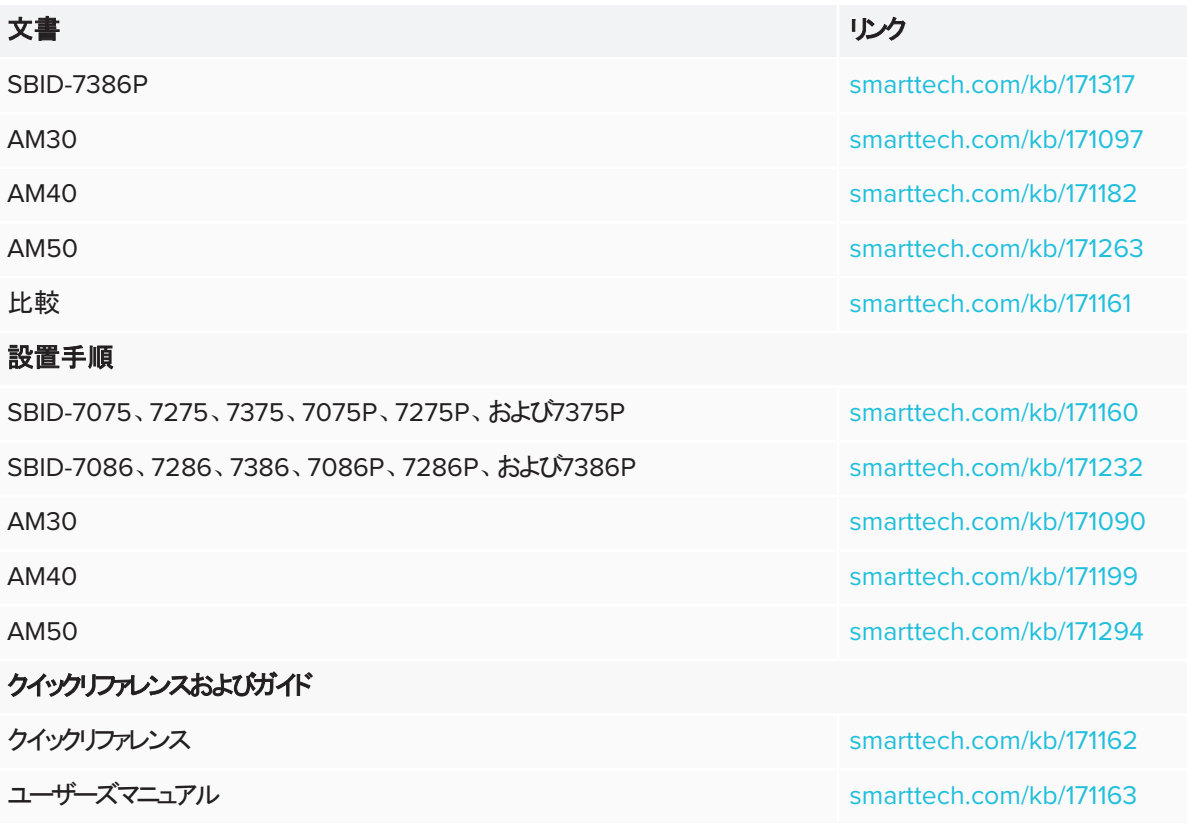

これらの文書はSMARTのウェブサイト [\(smarttech.com/support\)](http://www.smarttech.com/support) のSupportの項目にあります。本ガイドのQRコード を読み取ることで、サポートにあるSMART Board 7000および7000 Proシリーズインタラクティブディスプレイのページに アクセスできます。

<span id="page-15-0"></span>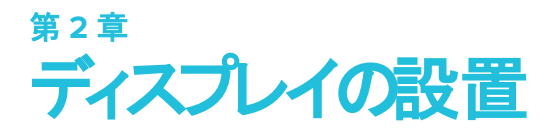

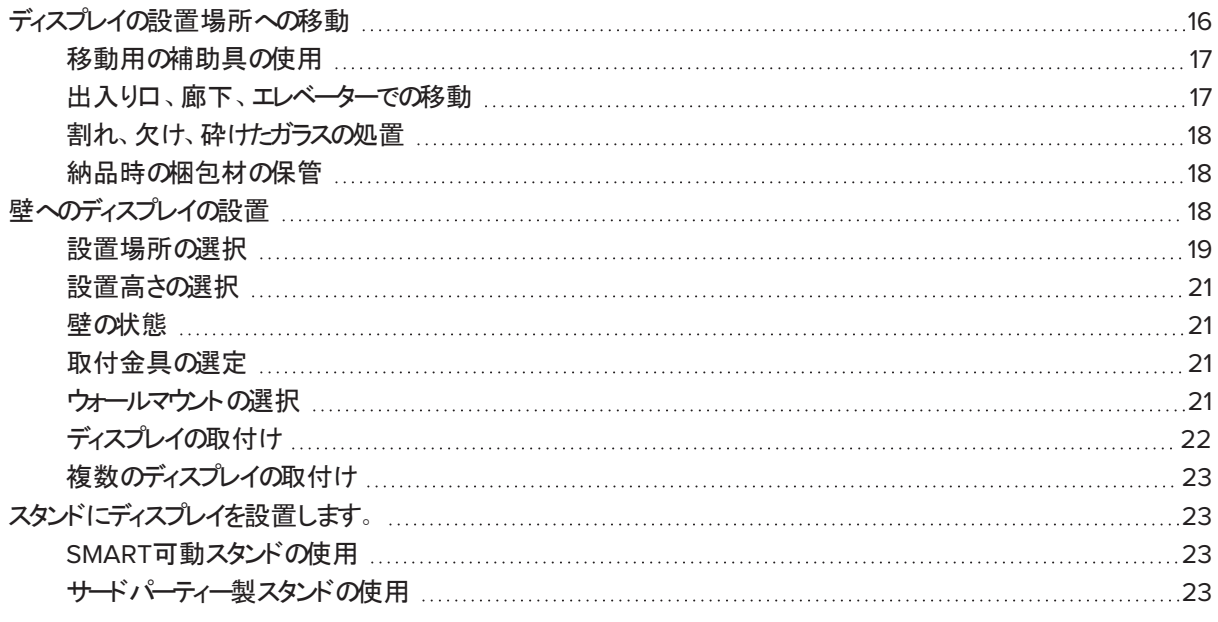

SMARTはディスプレイを設置する設置者の方のみが訓練するのを推奨します。

本章は設置作業者向けに作成されています。設置作業を行う人は、本章の情報と製品付属の設置手順書をよく読 んだ上で設置作業を開始してください。

### 警告

<span id="page-15-1"></span>ディスプレイの不適切な設置は、怪我や製品の損傷の原因になります。

## ディスプレイの設置場所への移動

ディスプレイが届いたら、設置を予定している場所に移動させる必要があります。

最初にディスプレイを設置した後、別の場所に移動する必要が生じる場合もあります。

### 重要事項

<sup>l</sup> ディスプレイの移動はお客様の責任で行ってください。SMARTは、ディスプレイの移動中に生じた製品への損 傷や作業者の怪我については責任を負いません。

- <sup>l</sup> ディスプレイの移動は、次のようにして行ってください。
	- 設置場所の安全規則と基準にしたがってください。
	- 元の梱包にディスプレイを保管してください。
	- 上のフレームを上に向けて状態で、ディスプレイを移動します。
	- ディスプレイの移動は、少なくとも2人で行ってください。

### ヒント

ディスプレイの梱包材に前面を示すラベルがけいている場合があります。移動中の箱の向きを決める際、梱包に "FRONT"の表示を探してください。

### <span id="page-16-0"></span>移動用の補助具の使用

ディスプレイの移動には、次のような補助装置を使用することができます。

- カート
- 家具用台車
- 吊り上げ装置

#### 注記

大型で、重量のあるモデルには、吊り上げ装置で使用するアイボルト取付穴が あります。吊り上げ装置の使用方法に関しては、当該モデルの設置手順を参 照してください。

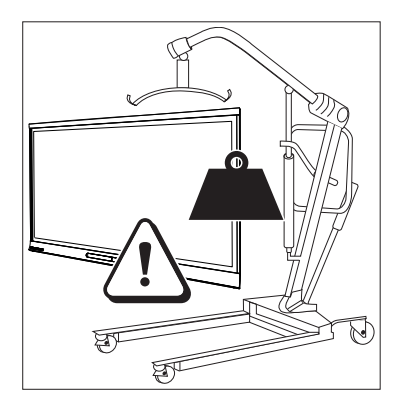

### <span id="page-16-1"></span>出入り口、廊下、エレベーターでの移動

状況によっては、狭い出入り口や廊下、エレベーターに通すためにディスプレイの保護材を外す必要もあります。このよ うな場合、SMARTでは、ディスプレイ下側の角部の緩衝材は外さないでおくことを推奨します。これは、移動中にディス プレイをいったん床に降ろす必要が生じた際に、ディスプレイを保護するためです。

また、ディスプレイを横向きにする必要のある場合もあります。ディスプレイは移動のために横向きにすることはできます が、設置は必ず縦向きに(上枠が上側になるように) しなければなりません。

### <span id="page-17-1"></span>割れ、欠け、砕けたガラスの処置

ディスプレイには安全強化ガラスが使用されています。このガラスは衝撃に耐える熱強化ガラスですが、相当な力で衝 撃が加わると割れたり欠けたり、粉々に砕けることがあります。(強化ガラスは、割れても鋭利な破片にはならずに細かく 砕けるようにできています。)温度変化によって小さなひび割れや断片が広がり、ガラスが粉々に砕けることもあります。 使用していない場合でもディスプレイのガラスが粉砕する状況については、ナレッジベースの記事、[インタラクティブディス](https://community.smarttech.com/s/article/shattered-glass-on-an-interactive-display) [プレイのガラスの破損](https://community.smarttech.com/s/article/shattered-glass-on-an-interactive-display)を参照してください。

ディスプレイのガラスに割れや欠けが生じた場合、専門的な検査の上でSMART認定の修理センターで修理を行いま す。ディスプレイのガラスが粉砕した場合は、周辺を丁寧に掃除し、ディスプレイを修理または交換してください。

### 注意事項

ガラスに割れや欠けが生じたり粉砕した場合は、安全上の理由および損傷が悪化することを防ぐため、ディスプレイ の設置作業や使用を中断してください。

### <span id="page-17-2"></span>納品時の梱包材の保管

納品時に付属していた梱包材は、いったん設置したディスプレイを再度移動させる時に使うために、できるだけ保管し ておいてください。この梱包材には、衝撃や振動からディスプレイを保護する目的があります。

### 注意事項

ディスプレイの移動時には、納品時の梱包材または、SMARTの認定販売業者から購入した交換用の梱包材のみ を使用してください。正しい梱包材で保護せずにディスプレイを移動すると、ディスプレイが損傷し、保証が無効にな る場合があります。

#### 注記

納入時の梱包材を使用できない場合には、同じ梱包材を、SMART認定販売店から直接ご購入いただけます ([smarttech.com/where\)](http://www.smarttech.com/where)。

<span id="page-17-0"></span>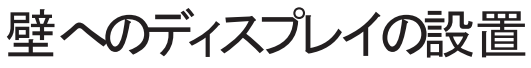

基本的に、ディスプレイは教室や会議室の壁に設置します。

### <span id="page-18-0"></span>設置場所の選択

ディスプレイは通常、教室や会議室の正面などの部屋の中心となる位置に設置します。

ディスプレイを快適に利用できるよう、ディスプレイに最適な設置場所を選ぶことが重要です。設置場所の選定につい て、次の要素を考慮してください。

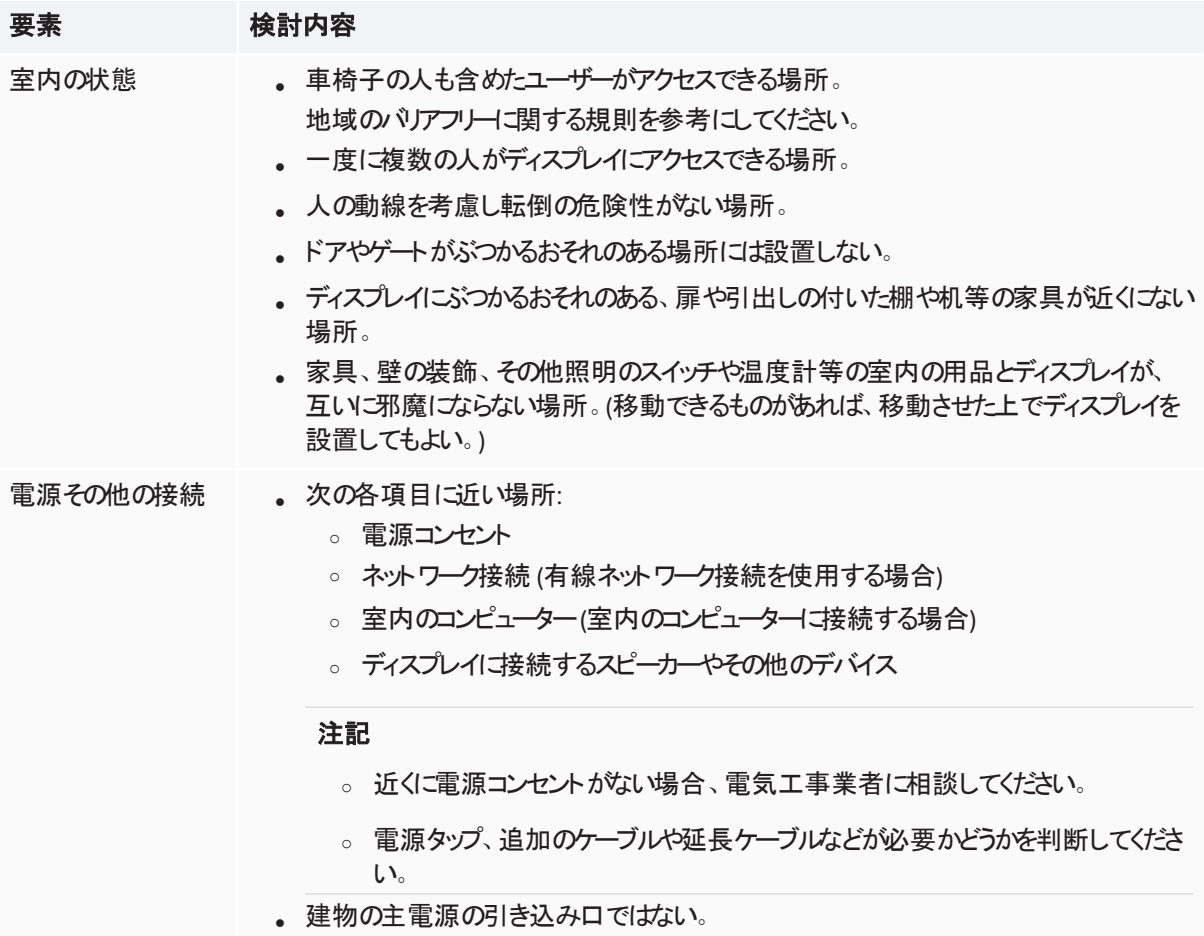

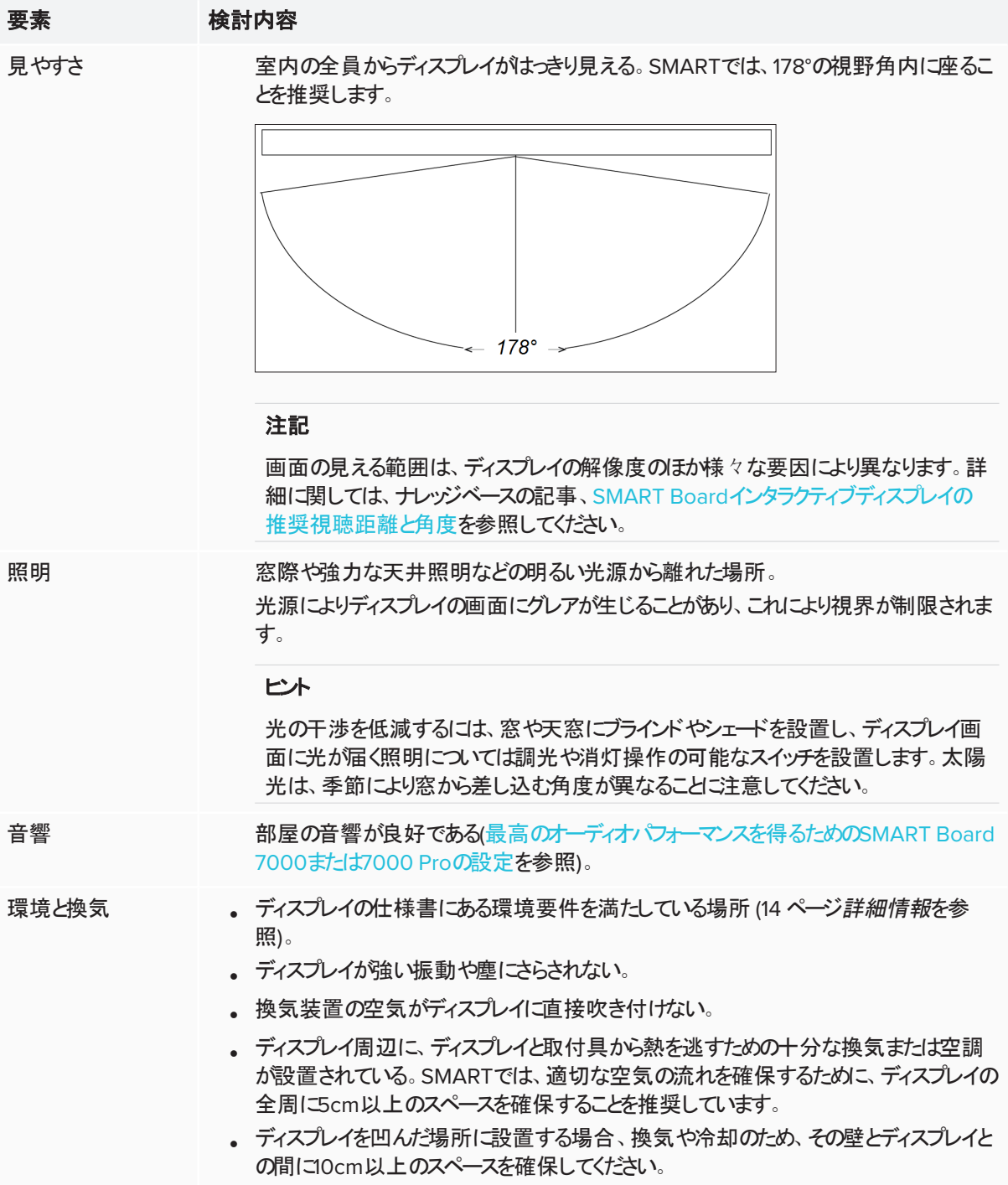

### <span id="page-20-0"></span>設置高さの選択

ディスプレイの設置高さは、使用者全体の平均的な高さを考慮した上で決定します。

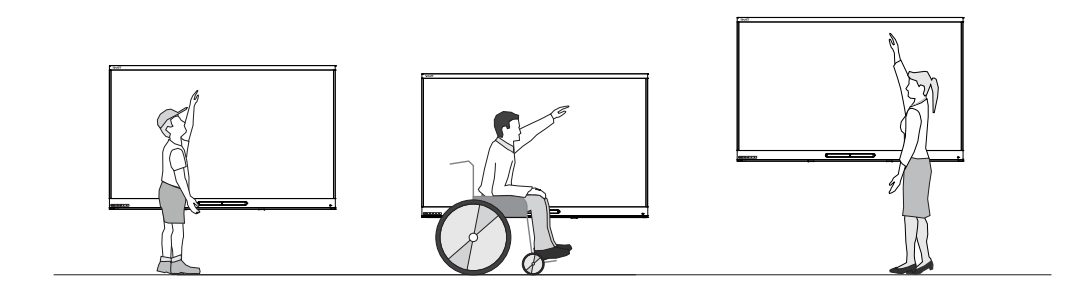

SMARTでは、ディスプレイの最上部が床から1.9メートルの高さしなる位置に設置されることを推奨しています。

### 注記

<span id="page-20-1"></span>参加者が(階段教室等の) 急な傾斜のある場所に座る場合、設置高さや角度を調整する必要があります。

### 壁の状態

ディスプレイを設置する壁面が、ディスプレイや取付具の重量を支えられるかどうかを確認してください。壁がディスプレイ と取付具の重量を支えることができない場合は、一部の重量を壁から床に分散するSMARTウォールスタンドの使用を [\(smarttech.com/accessories](https://www.smarttech.com/accessories)を参照) 検討してください。

#### 注記

ディスプレイの質量は、仕様を参照してください(14 ページ[詳細情報](#page-13-0)を参照)。

状況により、壁がディスプレイを支えられるかどうかを判断するために、専門的な調査の依頼が必要になる場合があり ます。

### <span id="page-20-2"></span>取付金具の選定

設置に必要な取付金具は、ディスプレイを取り付ける壁の種類によって異なります。

<span id="page-20-3"></span>ディスプレイに必要な取付金具については、設置手順を参照してください。

### ウォールマウントの選択

ディスプレイの最適な設置場所は、壁です。壁がディスプレイの重量を支えることができない場合は、追加の金具を使 用して、重量の一部を床面に逃がします。

SMARTの取付オプションの詳細につきましては認定SMART販売代理店([smarttech.com/where](http://www.smarttech.com/where))にお問い合わせく ださい。

SMARTが提供する設置方法ではなくサードパーティ製の製品を使用して設置する場合、ウォールマウントがディスプレ イの重量とアクセサリ重量の両方に耐えられることと、ディスプレイの寸法に適していることを確認してください。

### <span id="page-21-0"></span>ディスプレイの取付け

同梱されている取扱説明書に従ってディスプレイを取り付けます。さらに、以下をご考慮ください。

<sup>l</sup> ディスプレイは垂直方向に(床を基準としてプラス90°または許容差マイナス2°)、横向きに取り付けます。SMART は、他の角度や縦向きのディスプレイの取り付けをサポートしていません。

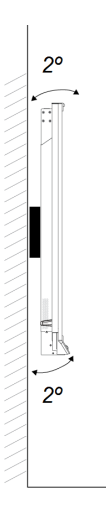

- 標準的なVESAの取り付け板を使用します。
- **.** 壁のブラケットの固定にはM8ボルト(付属していません)を使用します。

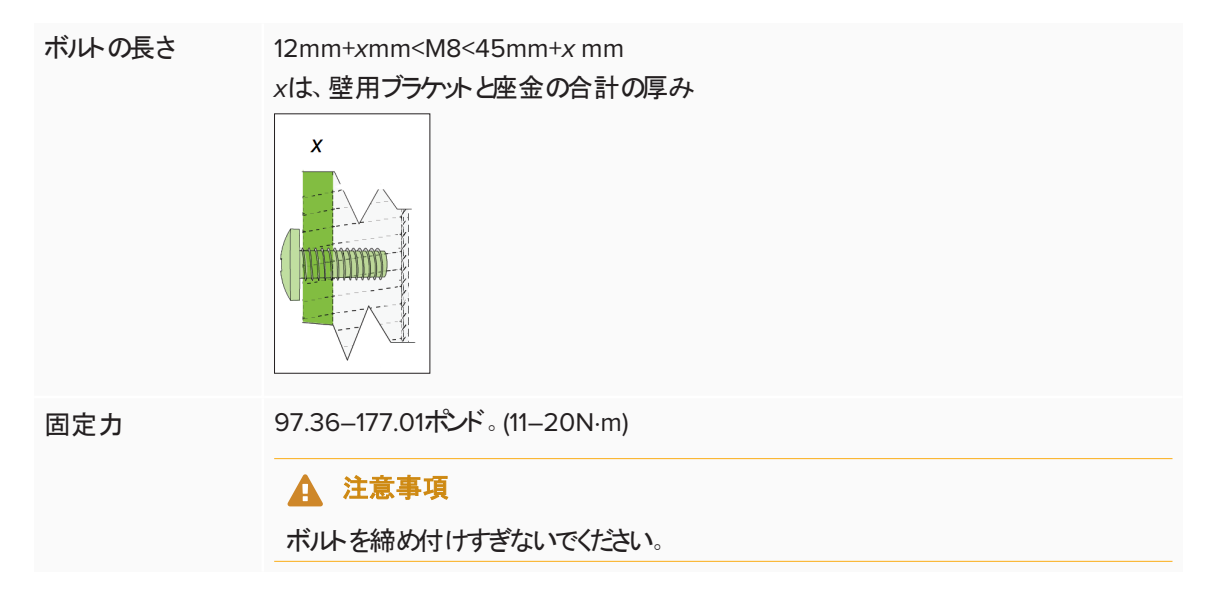

#### 注記

SMARTでは、壁の取り付けブラケットとワッシャーの厚さの合計が7mm未満のものを規格の取り付け用とする M8×30mm取り付けボルをお勧めします。

<sup>l</sup> ディスプレイの設置後はレセプタクル等に手が届きにくくなることがあるため、デイスプレイに保護材が付いている段 階で電源や室内のコンピューターその他デバイスを接続しておくことも検討してください(24ページ[電源とデバイス](#page-23-0) [の接続](#page-23-0)参照)。

### <span id="page-22-1"></span>複数のディスプレイの取付け

複数のディスプレイを並べて取り付けた場合、右端のディスプレイRS-232 出力コネクタの隣の右端のディスプレイのRS-232 入力コネクタなどからRS-232ケーブルを接続でき、電源のON、OFF、その他は右端のディスプレイのコンビニエン スパネルからすべてのディスプレイを操作します。

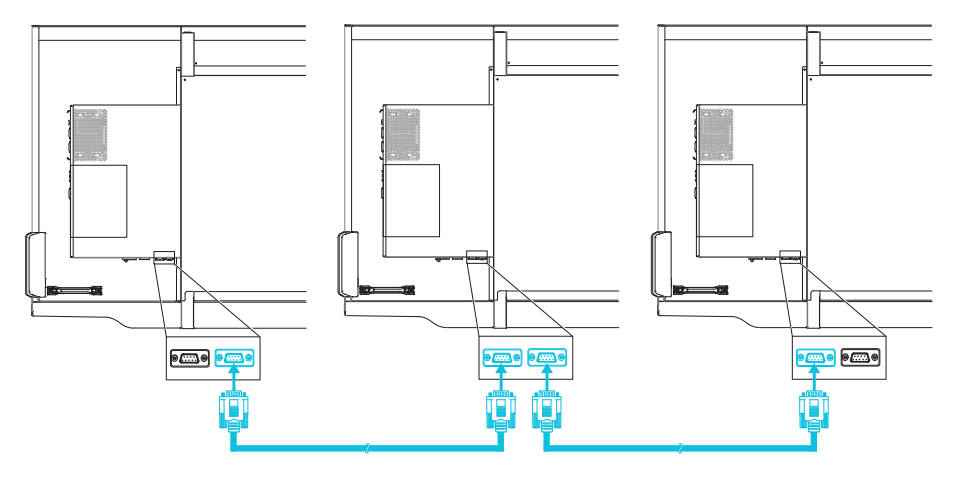

### 重要事項

標準RS-232ケーブル以外は使用しないでください。ヌルモデムケーブルは使用しないでください。ヌルモデムケーブル は両端のコネクターの形状が同じです。

#### 注記

リモート管理用のRS-232ケーブルの使用の詳細に関しては、58 ページ[ディスプレイのリモート管理](#page-57-0)を参照してくださ い。

## <span id="page-22-0"></span>スタンドにディスプレイを設置します。

<span id="page-22-2"></span>ディスプレイを移動したい場合や壁にディスプレイを設置できない場合は、スタンドに設置することができます。

### SMART可動スタンドの使用

SMART可動スタンドは、SMARTインタラクティブディスプレイ用に設計されています。高さ調整機能が付いています。 一部のモデルには、内蔵スピーカーや、機器を固定するロック機能付きキャビネット、回転や固定を容易に行えるキャス ターなどが付属しています。

<span id="page-22-3"></span>SMART可動スタンドの詳細に関しては、[smarttech.com/accessories\)](https://www.smarttech.com/accessories) を参照してください。

### サードパーティー製スタンドの使用

サードパーティ製のスタンドの選択および使用については、SMART Board 7000または7000 Pro[のスタンドへの設置](https://support.smarttech.com/docs/redirect/?product=smartboard7000&context=stand-installation) をご参照ください。

## <span id="page-23-0"></span>第 **3** 章 第 **3** 章**:** 電源とデバイスの接続

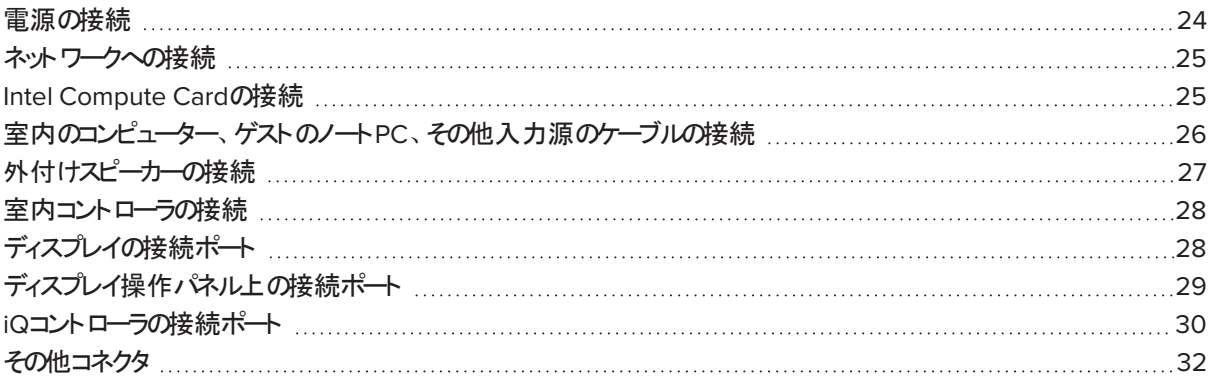

ディスプレイを設置後、電源を接続しますが、電源をオンにする前に3コントローラの設定を行ってください。室内のコン ピューターやゲストのノートPC、その他入力源の接続、スピーカーや室内の各種コントローラ等の接続もこの段階で行 います。

ディスプレイを壁に搭載した後は、接続ポートに手が届きにくくなることがあるため、これらの周辺機器等のケーブルを先 に接続しておきます。接続したケーブルは、適宜、床や壁裏などに配線します。

### 警告

床に配線されたディスプレイのケーブル類は、適切に束ねた上で、つまずきの危険防止標識が付けられていることを 確認してください。

## <span id="page-23-1"></span>電源の接続

付属の電源ケーブルでコンセントとディスプレイ下部のAC電源入力を接続します。

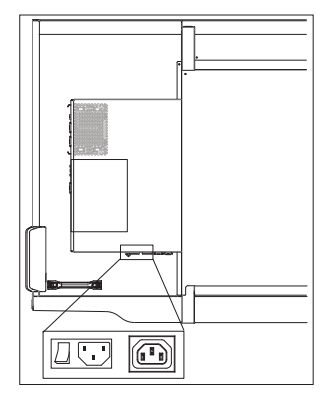

#### 注記

電源条件と消費電力の情報は、製品仕様書 (14 ページ[詳細情報](#page-13-0)) を参照してください。

## <span id="page-24-0"></span>ネットワークへの接続

ディスプレイには、ソフトウェアとファームウェアの更新をダウンロードするためのネットワーク 接続が必要で、iQコントローラのアプリもネットワーク接続を必要とします。Wi-Fi接続 / ディスプレイのRJ45ジャックを使用して、ネットワークに接続することができます(写真)。 ディスプレイのネットワーク接続と設定の詳細に関しては、[connecting-to-a](https://support.smarttech.com/docs/redirect/?product=iq&context=network-connection)[network.htm](https://support.smarttech.com/docs/redirect/?product=iq&context=network-connection)を参照してください。

 $\frac{0}{2}$  $\circledbullet$ 

O o (<u>Will</u> o

回 Í

 $\frac{0}{2}$  $\overline{\mathbb{O}}$ 

**O** e

I  $\Box$ l

### 重要事項

ネットワークへの接続に、iQコントローラのRJ45ジャックを使用しないでください。

#### ヒント

ディスプレイのRJ45ジャックをネットワークへの接続に使用する場合、コンピューターから ネットワークへのアクセス用には別のRJ45ジャックを接続することができます。これは室 内に有線ネットワーク接続が1つしかない場合に役立ちます。

## <span id="page-24-1"></span>Intel Compute Cardの接続

SBID-7375、SBID-7386、SBID-7375P、およびSBID-7386Pモデルには、Intel Compute Cardが付属しています。 Intel Compute CardをiQコントローラのスロットに挿入すると、ディスプレイからWindows 10オペレーティングシステムに アクセスできます。

#### ヒント

<span id="page-25-0"></span>キーボードやマウスなどのアクセサル、iQコントローラのUSBポート経由でIntel Compute Cardに接続することがで きます。

## 室内のコンピューター、ゲストのノートPC、その他入力源の ケーブルの接続

室内のコンピューター、ゲストのノートPC、その他Blu-ray™ディスクプレイヤーなどのデバイスを、ケーブルを使用してディ スプレイに接続できます。

コネクタパネルには、コンピューターのコネクタが3組含まれています。

- <sup>l</sup> **VGA:** このポートは、タッチ操作用のVGAケーブル、ビデオ用のUSB ケーブル、オーディオ用の3.5 mmステレオケーブルに対応していま す。
- <sup>l</sup> **HDMI 1:** このポートは、タッチ操作用のUSBケーブルと、ビデオおよ びオーディオ用のHDMIケーブルに対応しています。(このポートは **HDMI 2.0に対応)**
- <sup>l</sup> **DisplayPort:** このポートは、タッチ操作用のUSBケーブルと、ビデオ およびオーディオ用のDisplayPortケーブルに対応しています。

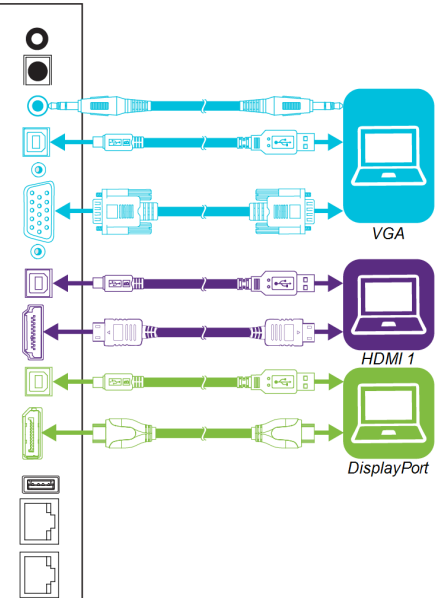

コンピューターの3個のポート以外に、操作パネルにもポートが搭載されて います。

**HDMI 2:** タッチ操作用のUSBケーブルと、ビデオおよびオーディオ用 のHDMIケーブルに対応しています。(このポートはHDMI 1.4に対応)

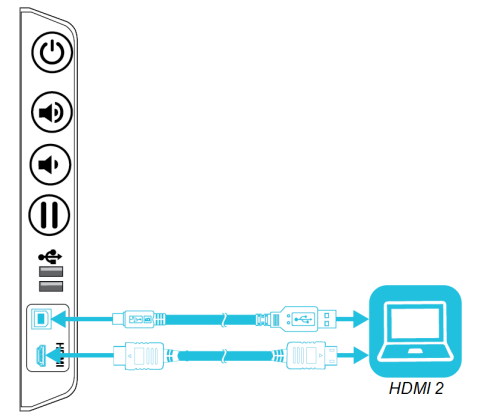

### 重要事項

iQコントローラに、コンピューターまたはその他のデバイスを接続しないでください。SMART Board 7000シリーズインタ ラクティブディスプレイは、これらの機器の接続に対応していません。

SMARTは以下のケーブルの使用を推奨しています。

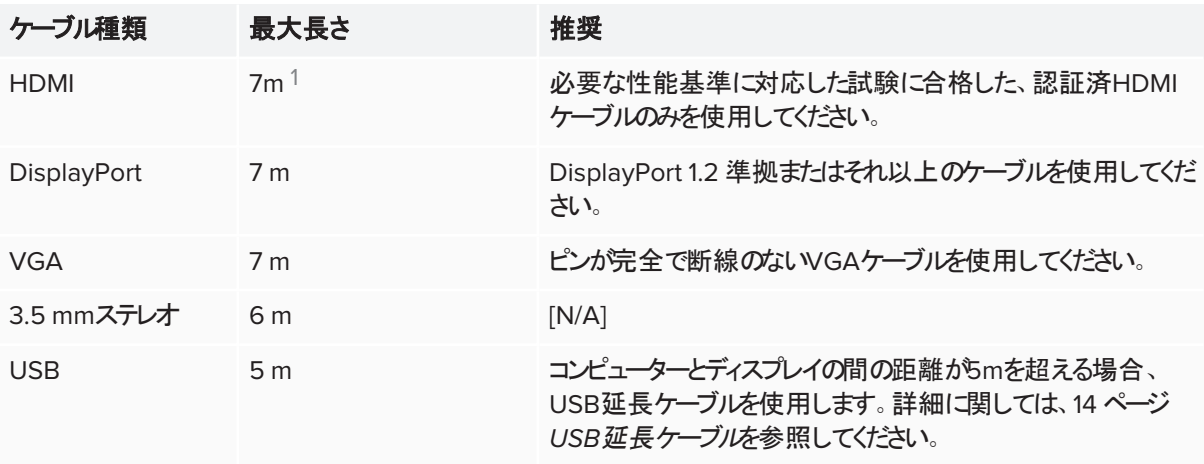

これらの最大長さを超えるケーブルを使用すると、画質の低下やUSB接続の劣化といった予期しない結果につながる ことがあります。

SMARTソフトウェアは、ディスプレイに接続しているコンピューターにインストールしてください。SMARTソフトウェアのイン ストールおよび、接続済みコンピューターのディスプレイへの表示に関しては、*SMART Board 7000 / 7000 Pro*シリー ズインタラクティブディスプレイユーザーズガイド [\(smarttech.com/kb/171163](http://www.smarttech.com/kb/171163)) を参照してください。

## <span id="page-26-0"></span>外付けスピーカーの接続

ディスプレイには10Wスピーカー2台が付属し、これらスピーカーは室内の正面で音を出すよう設計されています。より広 い空間でディスプレイを使用する場合には、SBA-100プロジェクテョンオーディオシステム(13 ページ*[SBA-100](#page-12-2)*オーディオ [システム](#page-12-2)) やサードパーティ製の外付けアクティブ型スピーカーも使用できます。

外付けスピーカーの接続には、3.5 mmステレオ出力ポートを使用します(図)。室内の コンピューターに直接外付けスピーカーを接続することもできます。

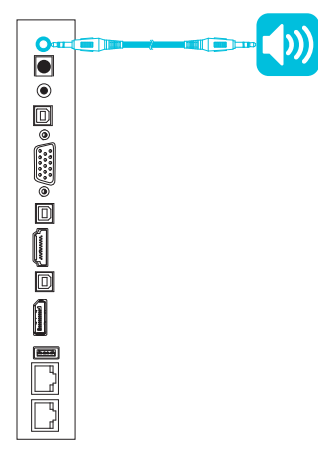

17m以上のケーブルの性能はケーブルの品質に大きく依存します。

ディスプレイには、3.5mmステレオ出力ポートのほか、ソニー/ フィリップスデジタルイン ターフェース(S/PDIF) 出力ポートも搭載されています。S/PDIFは、デジタルオーディオを 伝送する媒体です。外付けスピーカーで使用するためには、アナログ変換するための S/PDIFに対応したオーディオ信号受信機が必要です。

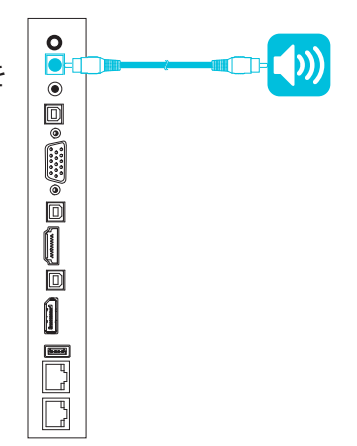

## <span id="page-27-0"></span>室内コントローラの接続

室内制御システムでは、部屋の照明、オーディオシステムとディスプレイを制御することができます。一部の設置のケー スでは、ディスプレイを室内制御システムと統合させる必要があります。外部部屋制御システムでもこれが有効かどうか については、ディスプレイのマニュアルを参照してください。

ディスプレイのRS-232コネクタを使用して、サードパーティ製の外付けコントローラをディスプレイに接続することができま す(58ページ[ディスプレイのリモート管理](#page-57-0)を参照)。

#### 注記

ディスプレイは、ユニバーサルリモートコントロールなどの一元的な遠隔制御システムとの互換性はありません。

<span id="page-27-1"></span>ディスプレイの接続ポート

下の図表で、ディスプレイのコネクタパネルを説明します。

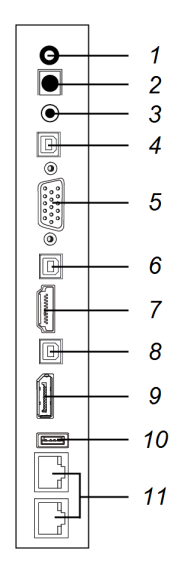

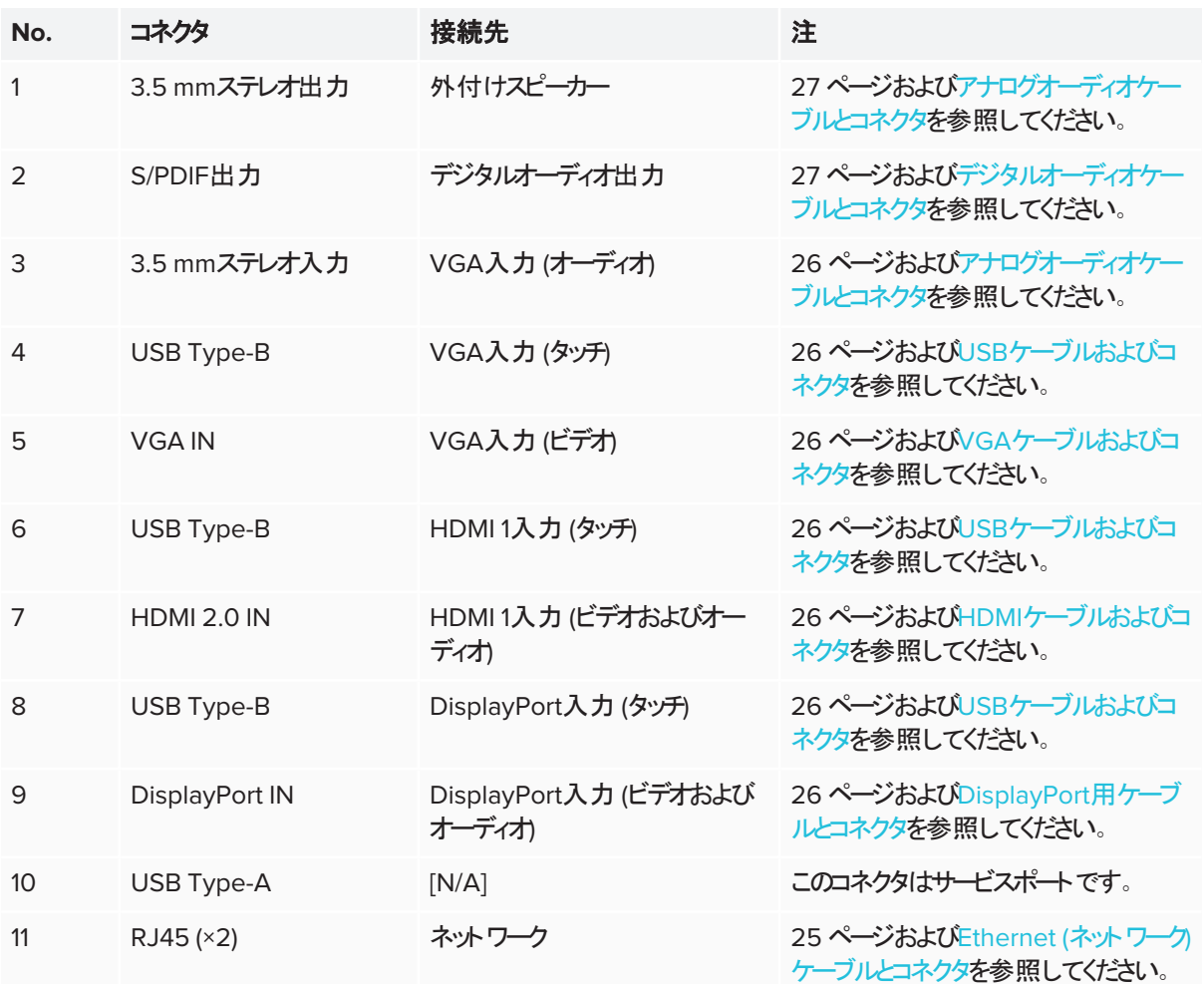

## <span id="page-28-0"></span>ディスプレイ操作パネル上の接続ポート

ディスプレイの操作パネルにある接続ポートは、下図と表のとおりです。

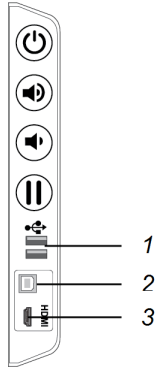

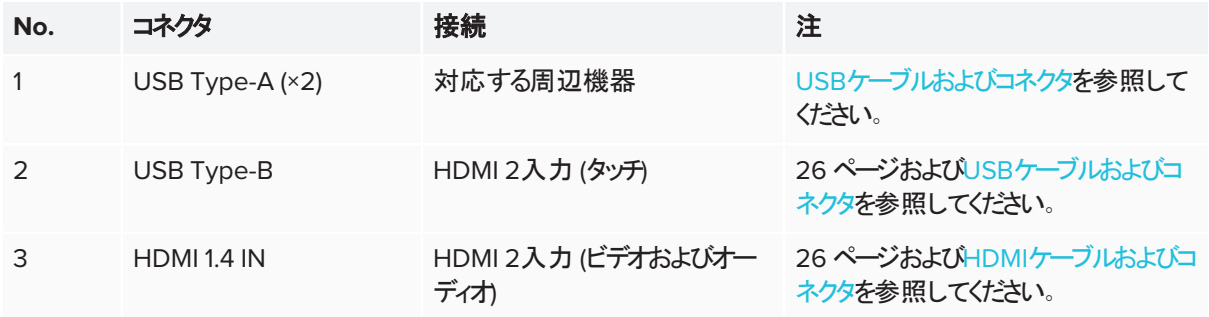

<span id="page-29-0"></span>iQコントローラの接続ポート

次の略図と表はiQ機器でコネクタを表しています。

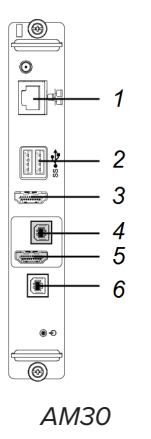

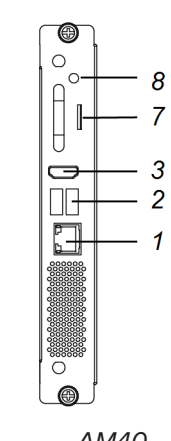

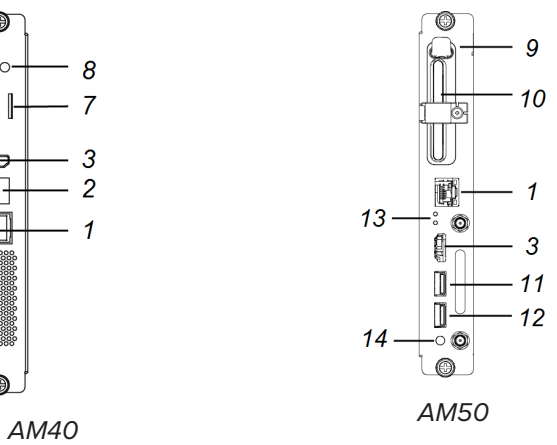

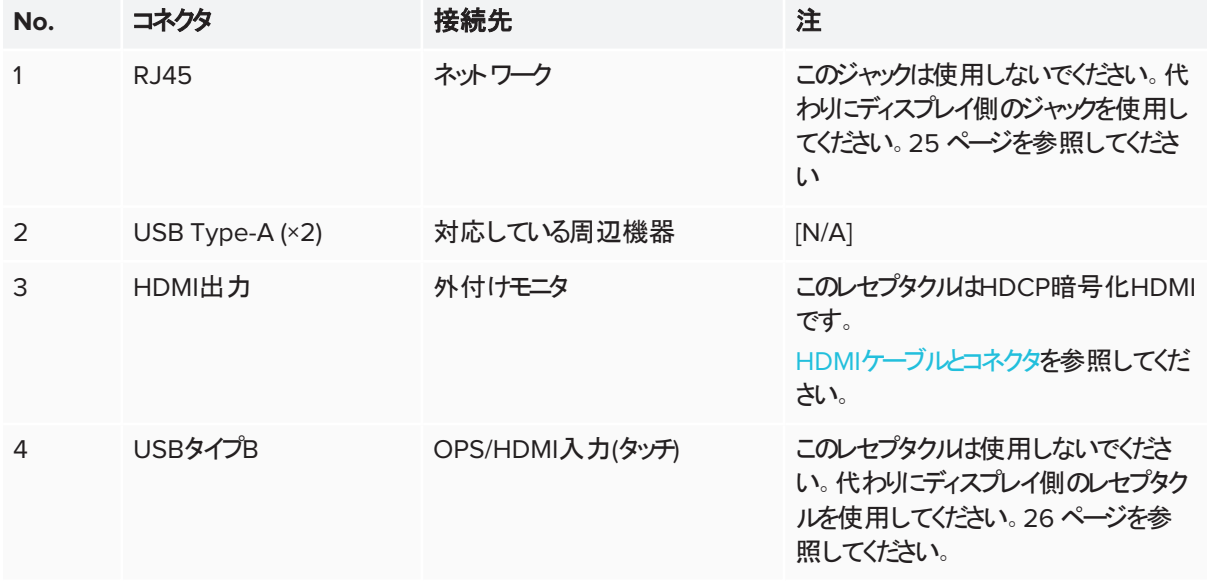

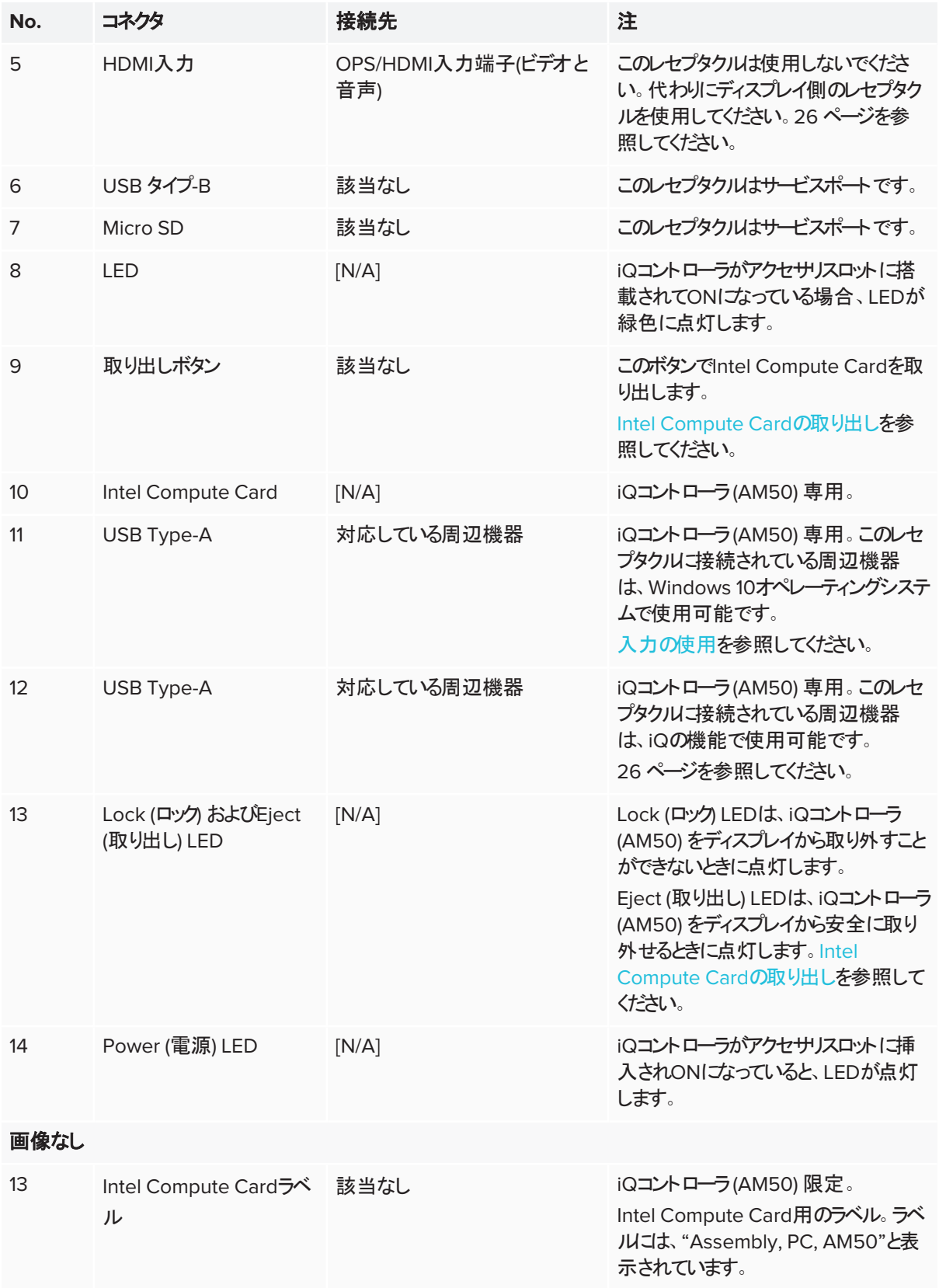

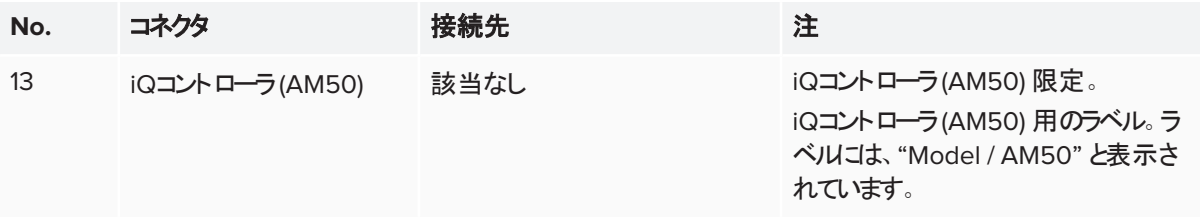

### 注記

古いモデルのiQコントローラ(AM30) にはすべてのコネクタは搭載されていません。

## <span id="page-31-0"></span>その他コネクタ

ディスプレイ下側にも各種接続ポートが搭載されています(23ページ[複数のディスプレイの取付け](#page-22-1)および58[ページ](#page-57-0)ディ [スプレイのリモート管理](#page-57-0)を参照)。

## <span id="page-32-0"></span>第 **4** 章 第 **4** 章**:** ディスプレイの電源をオンにする **(**初回**)**

ディスプレイ設置し、電源装置と各種デバイスを接続した後、電源を入れます。

#### ディスプレイへの初回電源投入と設定

1. AC電源差込口の横にあるスイッチを(I)の位置の ONにフリックします。

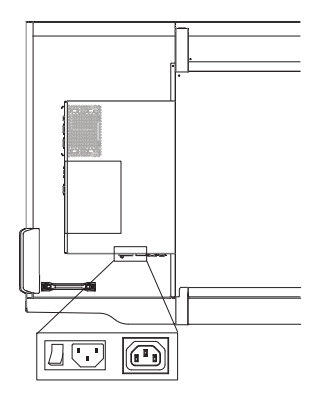

- 2. 希望の言語を選択し、次へをタップします。
- 3. 国名を選択し、次へをタップします。
- 4. タイムゾーンを選択し、次へをタップします。
- 5. 日付を設定し、次へをタップします。
- 6. 時刻を設定し、次へをタップします。
- 7. ディスプレイに名前を付け、次へをタップします。
- 8. ディスプレイで有線ネットワーク接続を使用しない場合、無線ネットワークを選択し、次へをタップします。
- 9. ランチャーに表示するアプリケーションの一覧を選択し、次へをタップします。アプリの詳細に関しては、 *SMART Board 7000*シリーズインタラクティブディスプレイのユーザーズガイド ([smarttech.com/kb/171163\)](http://www.smarttech.com/kb/171163)を参 照してください。
- 10. ランチャーに表示させたいアプリを選択し、次へをタップします。

#### ヒント

ランチャーに表示させるアプリを変更する手順は、[ランチャーに表示するアプリの追加と削除](https://support.smarttech.com/docs/redirect/?product=iq&context=launcher-setup)を参照してください。

11. 完了をタップします。

ようこそ画面が表示されます。

<span id="page-33-0"></span>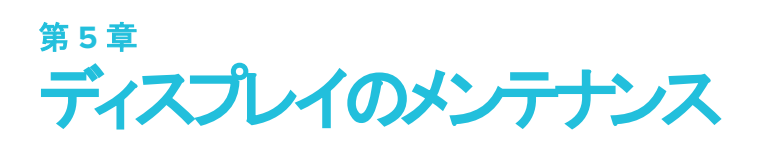

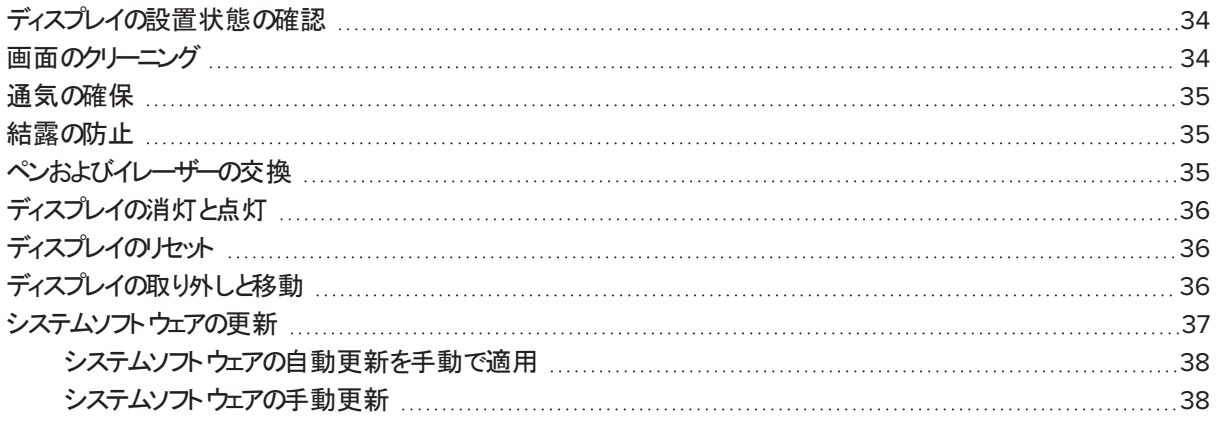

<span id="page-33-1"></span>ディスプレイを適切に使用することで、長期間使用することができます。

## ディスプレイの設置状態の確認

確実に設置され続けるように確保するディスプレイの設置を頻繁に検査します。

- <sup>l</sup> 時間の経過とともに発生するダメージや弱さの兆候について取り付け位置を確認します。
- 取り付けハードウェアで発生する可能性があるネジの緩み、ギャップ、歪みやその他の問題をチェックします。

<span id="page-33-2"></span>問題を見つけた場合は、訓練を受けた設置者にお問い合わせください。

## 画面のクリーニング

防眩コーティングやその他の製造部品を損なうことが無く、画面をきれいにするこれらの手順に従います。

### 注意事項

- 画面に油性マーカーまたはホワイトボードマーカーを使用しないでください。ホワイトボードマーカーを画面で使 用する場合は、糸くずの無い、非研磨布でできるだけ早くインクを落とします。
- 高密度または粗度材を使って画面をこすらないでください。
- 画面に圧力を与えないでください。
- 劣化したり画面が変色する可能性がありますので、画面に洗浄液やガラスクリーナーを使わないでください。

#### 画面をきれいに

- 1. ディスプレイをOFFにします (see 36 ページ[ディスプレイの消灯と点灯](#page-35-0)を参照)。
- 2. 画面を糸くずの無い、非研磨布でふき取ります。

#### 注記

または、皿の石鹸の一滴で湿らせた布を使用できます。

## <span id="page-34-0"></span>通気の確保

ディスプレイには、適切な換気が必要です。換気口で積み重なるほこりが冷却を損ね、製品の故障につながる可能性 があります。

- 乾いた布で毎月アクセス可能な通気孔をクリーニングします。
- 背面の換気口を定期的に清掃する狭いホースの先端が適合する電気掃除機を使用します。壁からディスプレイ を取り外す必要がある場合があります。

ディスプレイの取り外しの詳細に関しては、36 ページ[ディスプレイの取り外しと移動](#page-35-2)を参照してください。

### 注意事項

<span id="page-34-1"></span>過度にほこりや湿気の多い場所、または煙が充満した場所ではディスプレイの設定や使用を避けてください。

## 結露の防止

ディスプレイを寒い環境から暖かい環境に移動した場合(例えば倉庫から設置場所)、ディスプレイを数時間そのままに し、新しい温度に適応させてください。適応のための時間を取らないと、フロントガラスとLCDの間で湿気が発生する可 能性があります。

ディスプレイをオンにした後で結露が画面の下に発生する場合、アクティブなビデオソースを選択し、ディスプレイを48時 間オンにしたままにします。結露が放散されない場合、ディスプレイがまだ保証期間内であればSMARTのサポート部門 に連絡してください。

レイヤー間の湿気が多く、水分が滴り落ちたり流れ出る場合には、すぐに電源を切り、ディスプレイがまだ保証期間内 であればSMARTのサポート部門に連絡してください。

## <span id="page-34-2"></span>ペンおよびイレーザーの交換

ディスプレイの反射防止コーティングを傷めないよう、ペン先やイレーザーのパッドが摩耗したペンは交換してください。交 換用のペンおよびイレーザーは、SMARTのパーツストア(smarttech.com/Support/PartsStore) から購入できます。

## <span id="page-35-0"></span>ディスプレイの消灯と点灯

ディスプレイは、*SMART Board 7000 / 7000 Pro*シリーズインタラクティブディスプレイのユーザーズガイド [\(smarttech.com/kb/171163](http://www.smarttech.com/kb/171163))に説明のとおり、使用していない間はほぼいつでもスリープ状態にすることができます。

ディスプレイの移動中や画面をクリーニングする間は、ディスプレイをOFFにする必要があります。ディスプレイは後で点 灯させることができます。

#### ディスプレイの電源を**OFF**にする

1. 操作パネルで、電源ボタン しタイ秒間押します。

画面上にスライダーが表示されます。

2. スライダーを右に動かします。

#### 注記

30秒以上待ってから、ディスプレイの電源をONにします。

### ディスプレイの電源を入れる

操作パネルで、電源ボタンしタキ押します。

## <span id="page-35-1"></span>ディスプレイのリセット

操作パネルを使用して、ディスプレイとiQコントローラをリセットできます。

### ディスプレイをリセットする

操作パネルで、電源ボタン しわれの秒間押し続けます。

ディスプレイとiQコントローラがリセットされます。

## <span id="page-35-2"></span>ディスプレイの取り外しと移動

壁に設置したディスプレイを、現在の場所から取り外して別の場所に移動する必要がある場合があります。

ディスプレイの安全な取り外しと移動は、訓練を受けた2名以上の作業者が行ってください。

### 警告

- <sup>l</sup> 一人でディスプレイを移動させようとしないでください。ディスプレイはかなりの重量物です。
- 背面のハンドルコロープやワイヤをつないでディスプレイを動かさないでください。ディスプレイが転倒し、怪我や 製品の損傷につながる可能性があります。

### 重要事項

サードパーティ製の取付金具に付属されているマニュアルに従ってください。

#### ディスプレイの取り外し

- 1. 接続されているコンピューターの電源をオフにします。
- 2. ディスプレイの電源をオフにします(36ページ[ディスプレイの消灯と点灯](#page-35-0)参照)。
- 3. AC電源入力のスイッチをOFF (O) 位置に切り替えます。
- 4. 手が届くすべてのケーブルとコネクタを取り外します。
- 5. アクセサリスロットからiQコントローラを取り外します。
- 6. ディスプレイを持ち上げます。

### 警告

傾いていたり安定しない台車やスタンド、テーブルの上にディスプレイを置かないでください。ディスプレイが転倒 して、負傷したり製品が大きく損傷したりするおそれがあります。

### 注意事項

ディスプレイの画面を長期間、上や下に向けた状態、または上下逆の状態で放置しないでください。画面に回 復不能な損傷が生じるおそれがあります。

7. 取り付けブラケットを取り外します。

#### ディスプレイを移動させる

16 ページ[ディスプレイの設置場所への移動](#page-15-1)を参照してください。

## <span id="page-36-0"></span>システムソフトウェアの更新

システムのソフトウェアまたはファームウェアの更新が利用可能な場合、ディスプレイがバックグラウンドで更新をダウンロー ドした後、4分かけて更新をインストールし、その間ディスプレイ動作は無効になります。インストール実行前には2分間 のカウントダウンが表示されます。カウントダウンはいつでも停止できます。カウントダウンが終了すると更新が開始しま す。画面は4分間、空白になります。更新が完了すると、ディスプレイにはホワイトボードと更新以前に表示されていた 内容が表示されます。

### 注記

ディスプレイ設置場所のネットワークを、ソフトウェアとファームウェアの自動更新を許可または禁止するよう設定するこ とができます([ネットワークへの接続参](https://support.smarttech.com/docs/redirect/?product=iq&context=network-connection)照)。

### <span id="page-37-0"></span>システムソフトウェアの自動更新を手動で適用

ディスプレイがシステムソフトウェアの更新プログラムをダウンロードし、更新プログラムをまだ適用していない場合は、設 定メニューから更新プロセスを手動で開始することができます。

#### 自動システムソフトウェアの更新を手動で適用する

1. ホーム画面で、設定 <<br />
をタップします。

設定ウィンドウが表示されます。

- 2. 自動更新までスクロールします。
- 3. 更新プログラムを今すぐ確認の下にある、更新を今すぐ適用をタップします。

ディスプレイが消灯したあと再び点灯します。この後、ディスプレイに更新が適用されます。

ペンのファームウェアの更新がある場合、ペンのインジケータライトが緑色または黄色で点滅します。ペンのライトが 連続点灯になるまで、そのままトレイに放置してください。

### <span id="page-37-1"></span>システムソフトウェアの手動更新

[smarttech.com/downloads](http://www.smarttech.com/downloads)でシステムのソフトウェアの更新をダウンロードし、USBドライブを使用してディスプレイを 更新します。

## <span id="page-38-0"></span>第 **6** 章 第 **6** 章**:** トラブルシューティング

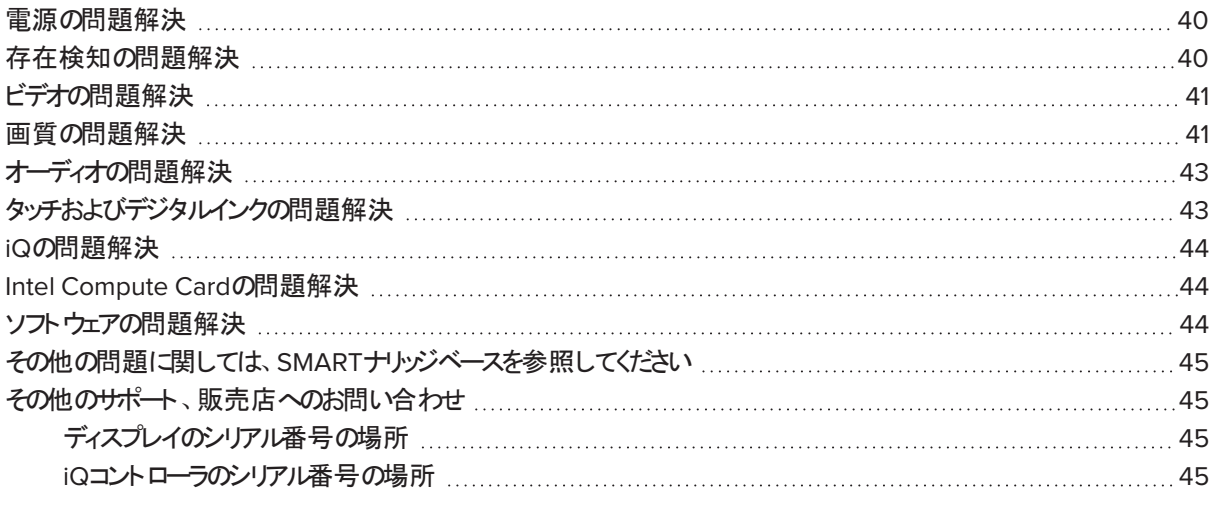

本章では、以下の、ディスプレイのよくある問題の解決方法を説明します。

- <sup>l</sup> 電源
- <sup>l</sup> 存在検知
- <sup>l</sup> ビデオ
- 画質
- <sup>l</sup> オーディオ
- <sup>l</sup> タッチおよびデジタルインク
- iQの使用
- Intel Compute Card
- <span id="page-38-1"></span><sup>l</sup> ソフトウェア

## 電源の問題解決

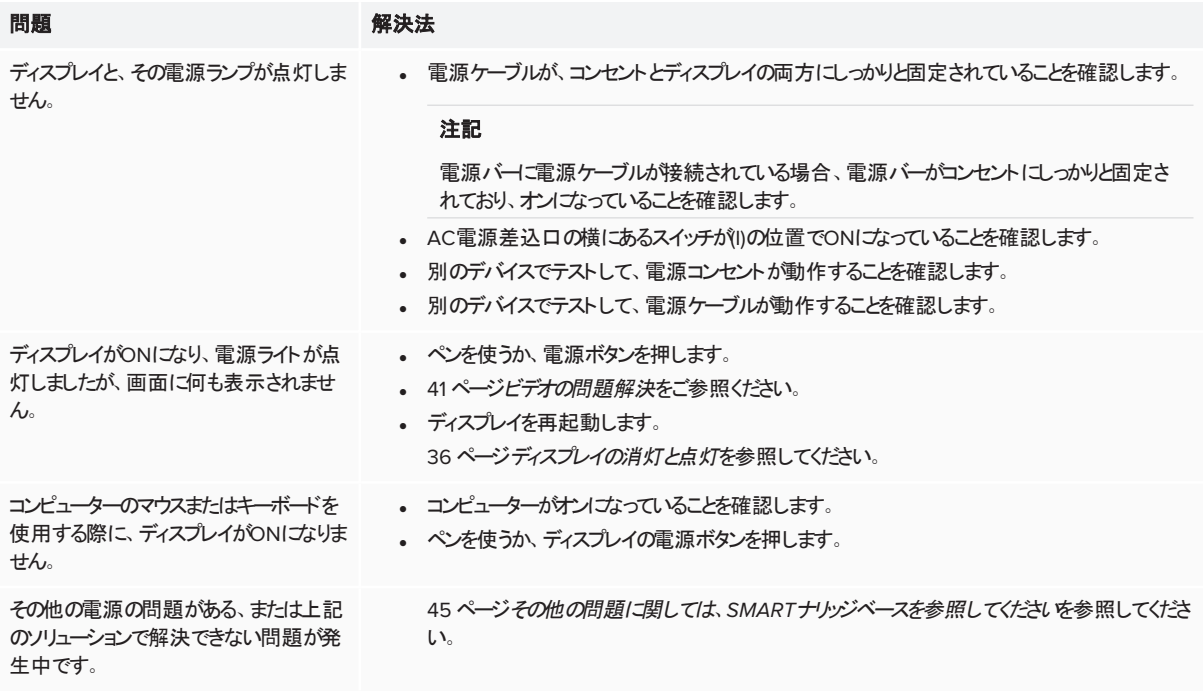

## <span id="page-39-0"></span>存在検知の問題解決

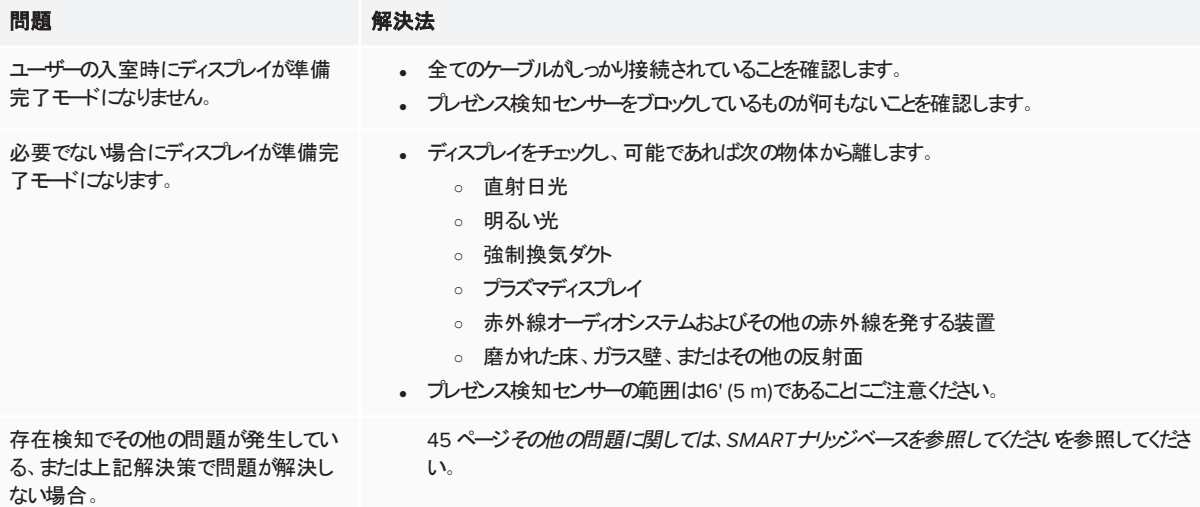

## <span id="page-40-0"></span>ビデオの問題解決

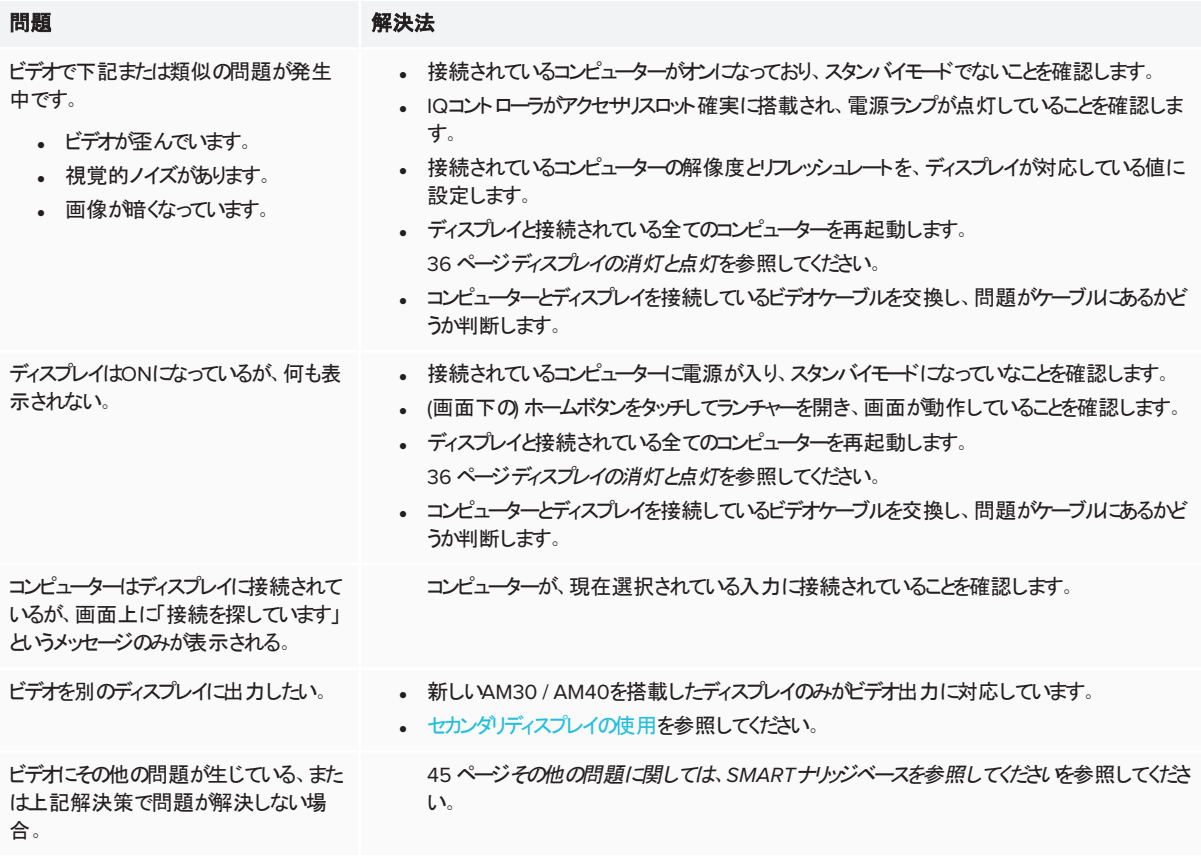

## <span id="page-40-1"></span>画質の問題解決

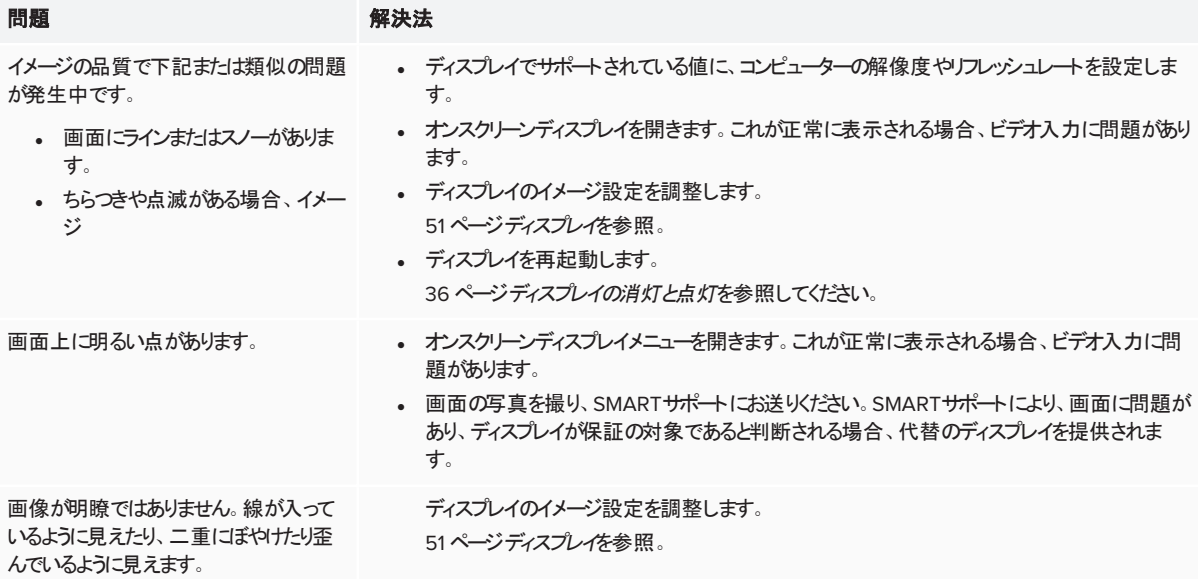

<span id="page-41-0"></span>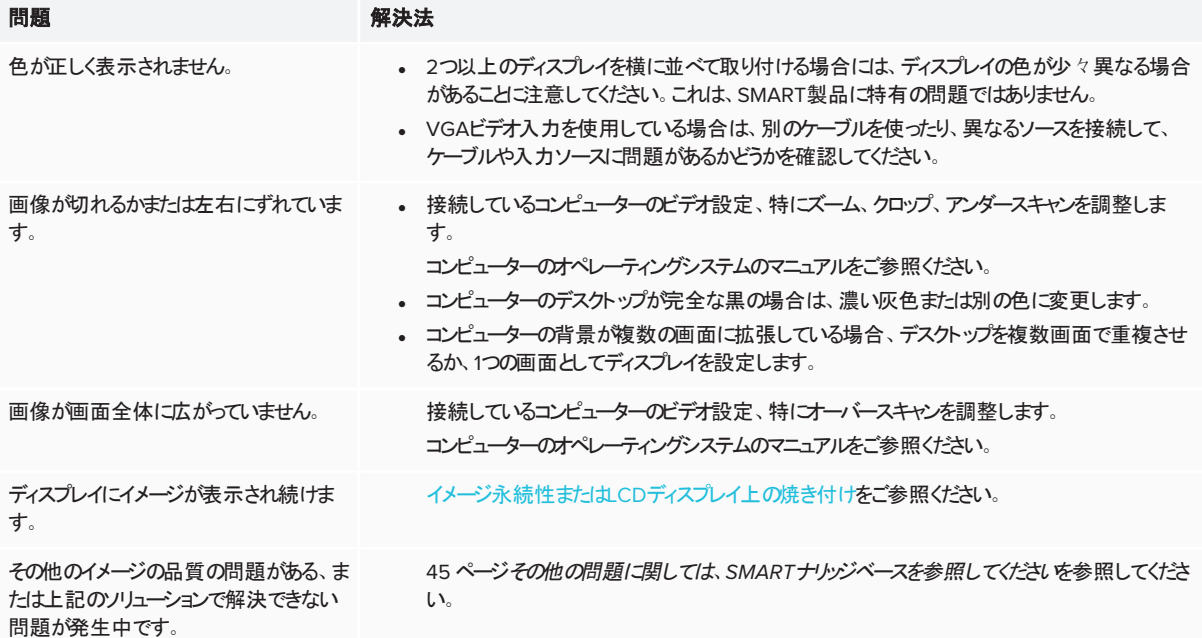

## オーディオの問題解決

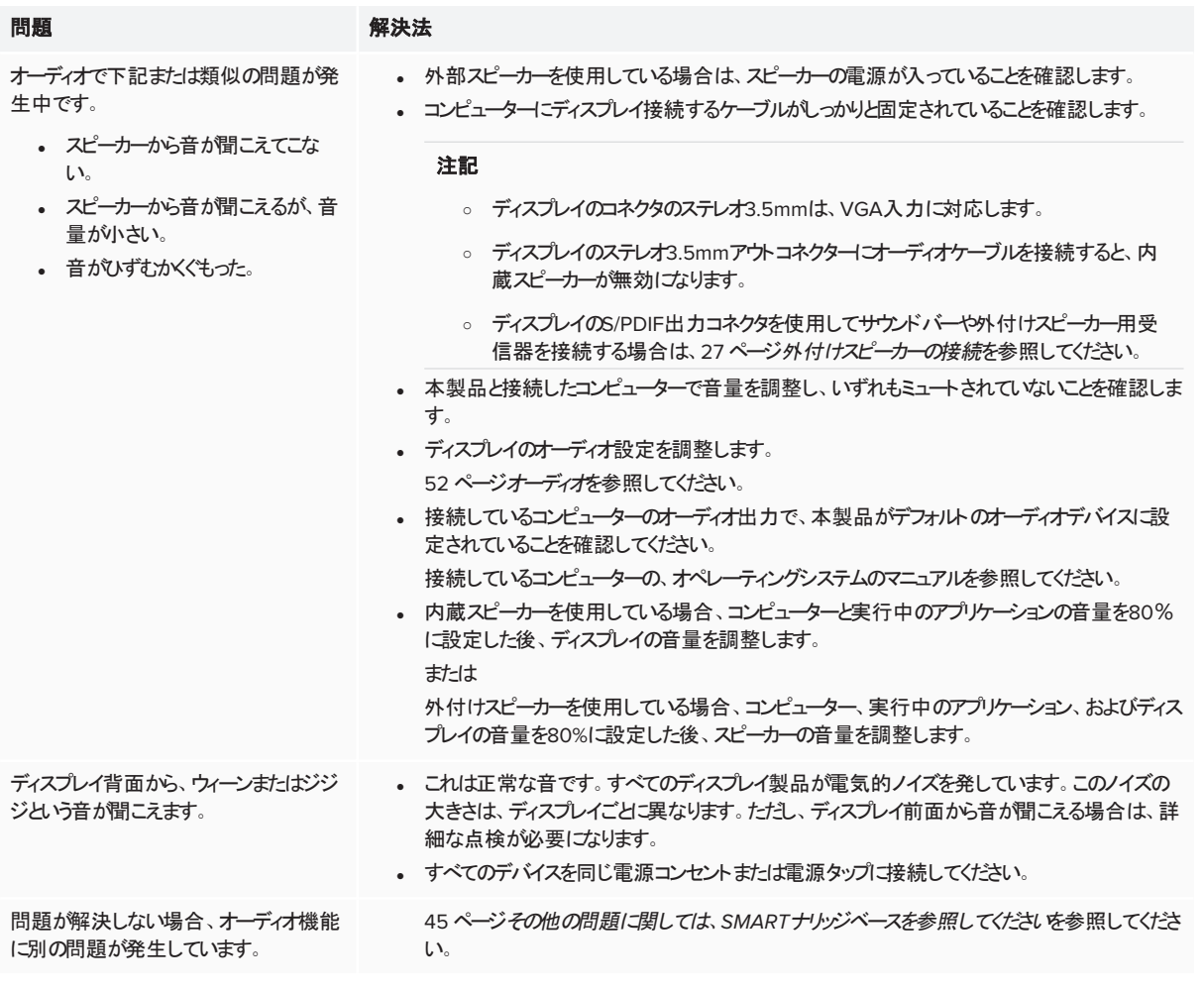

## <span id="page-42-0"></span>タッチおよびデジタルインクの問題解決

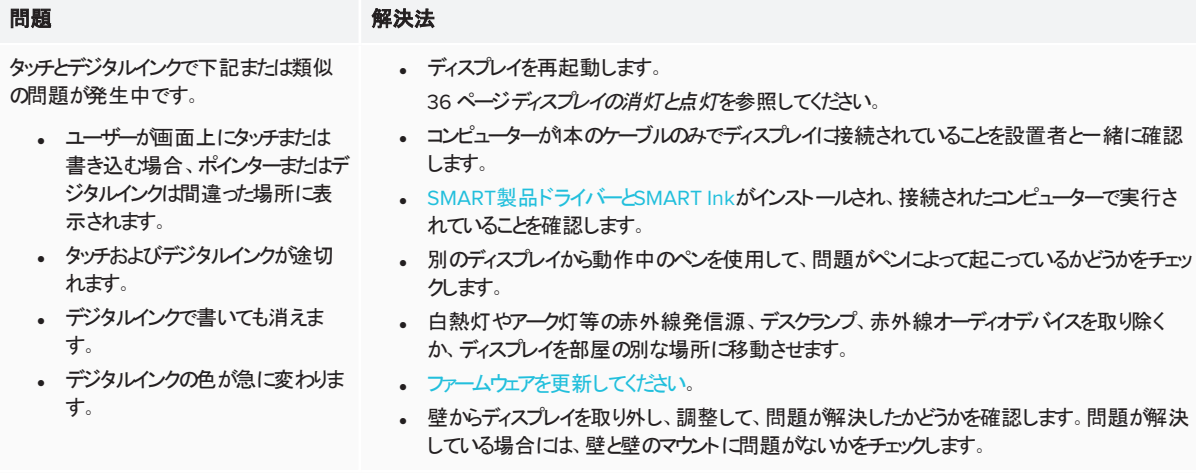

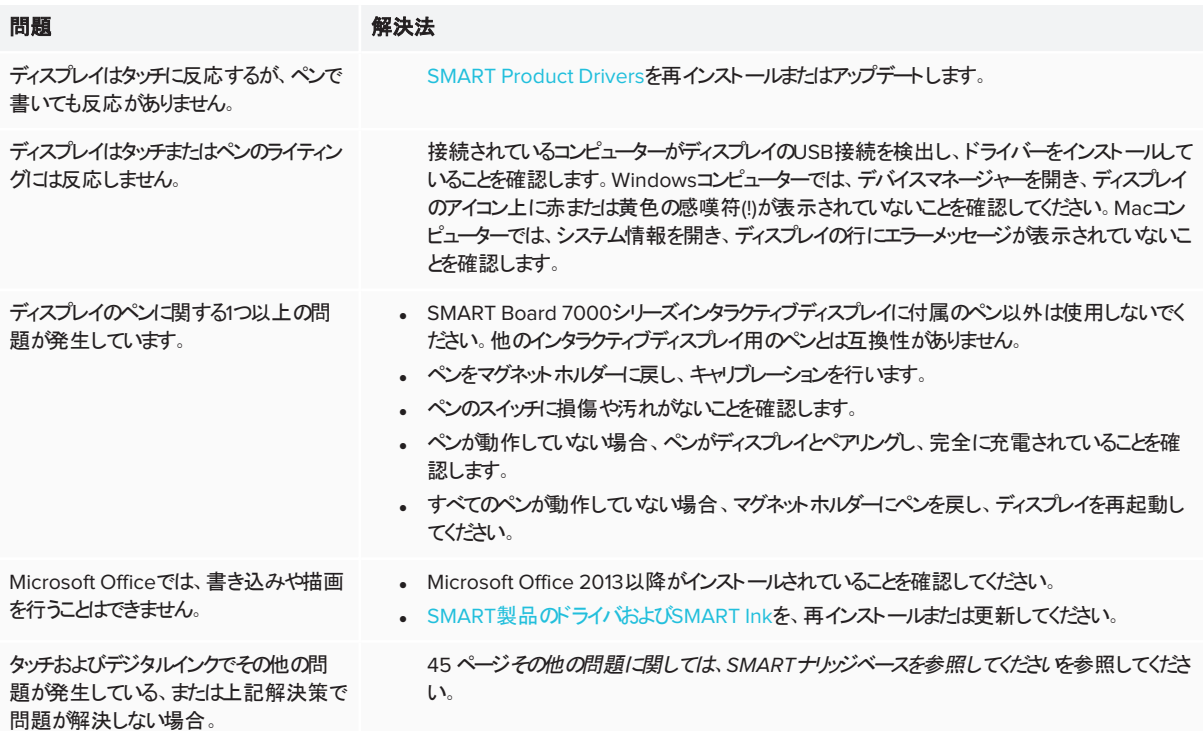

## <span id="page-43-0"></span>iQの問題解決

ホワイトボード、SMART Notebook Player、Browser、Input、Screen Shareの各アプリなど、iQの使用に関する問 題解決の詳細は、iQ[システムソフトウェアの問題解決](https://support.smarttech.com/docs/redirect/?product=iq&context=troubleshooting)を参照してください。

## <span id="page-43-1"></span>Intel Compute Cardの問題解決

Intel Compute Cardのドライバなどの問題解決は、Intel Compute CardのWindows 10[のトラブルシューティングを](https://support.smarttech.com/docs/redirect/?product=iq&context=windowscomputercard) 参照してください。

## <span id="page-43-2"></span>ソフトウェアの問題解決

### ● 教育用モデル限定

SMART Learning Suite ([SMART Notebook](https://support.smarttech.com/docs/software/notebook/notebook-18/en/troubleshooting/troubleshooting)ソフトウェアを含む) の問題解決の詳細は、SMART Notebook 18のト [ラブルシューティング](https://support.smarttech.com/docs/software/notebook/notebook-18/en/troubleshooting/troubleshooting)を参照してください。

### **Pro**モデル限定

[SMART Meeting Pro](https://support.smarttech.com/docs/software/meetingpro/meetingpro-4/en/troubleshooting/default.cshtml)ソフトウェアの問題解決の詳細は、SMART Meeting Pro 4のトラブルシューティングを参照して ください。

## <span id="page-44-0"></span>その他の問題に関しては、SMARTナリッジベースを参照し てください

その他の問題に関しては、SMARTナリッジベースを参照してください。

[community.smarttech.com/s/topic/0TO0P00000010RIWAY/7000-series](https://community.smarttech.com/s/topic/0TO0P00000010RIWAY/7000-series)

## <span id="page-44-1"></span>その他のサポート、販売店へのお問い合わせ

ディスプレイの問題を解決できないか、本章やナリッジベースにも解決策が掲載されていない場合は、SMART正規販 売代理店 ([smarttech.com/where](http://www.smarttech.com/where)) でサポートを受けてください。

販売代理店で、ディスプレイやQコントローラのシリアル番号が必要になる場合があります。

### <span id="page-44-2"></span>ディスプレイのシリアル番号の場所

ディスプレイのシリアル番号は、次の場所にあります。

- 下側フレーム
- ディスプレイ背面

### <span id="page-44-3"></span>iQコントローラのシリアル番号の場所 iQコントローラのシリアル番号は、次の場所にあります。

- <sup>l</sup> iQの設定内 (46 ページ*iQ*[設定の調整](#page-45-0)を参照)
- · iQコントローラ上

#### 注記

シリアル番号を見るにはQコントローラをディスプレイから取り外す必要があります。

## <span id="page-45-0"></span>付録 **A** 付録 **A: iQ**設定の調整

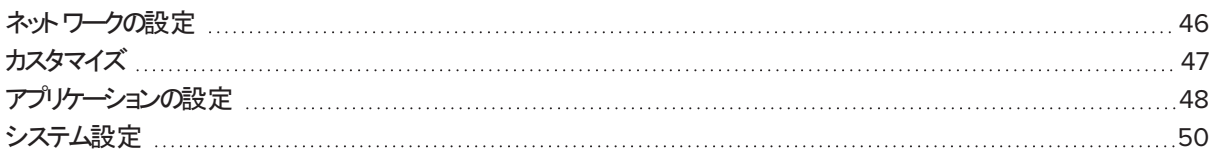

ホーム画面にある 2022 アイコンから設定画面にアクセスできます。

### 注記

- 設定は、ユーザーまたはシステム全体に適用可能です。ユーザーレベルの設定は、サインインしているユーザー によって変わります。システムレベルの設定はすべてのユーザーに適用されます。詳細については設定を参照し てください。
- <sup>l</sup> あなたがSMART アカウントにサインインしている間は、一部の設定を使用できません。全ての設定を見るため に、ディスプレイのSMARTアカウントからサインアウトしてください。

## <span id="page-45-1"></span>ネットワークの設定

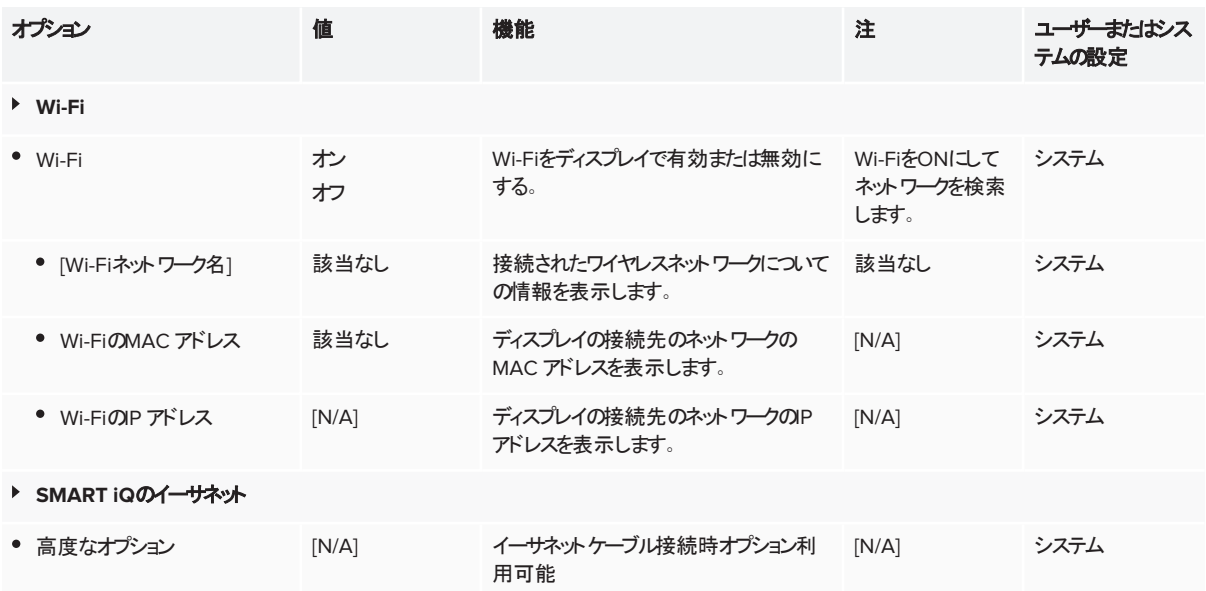

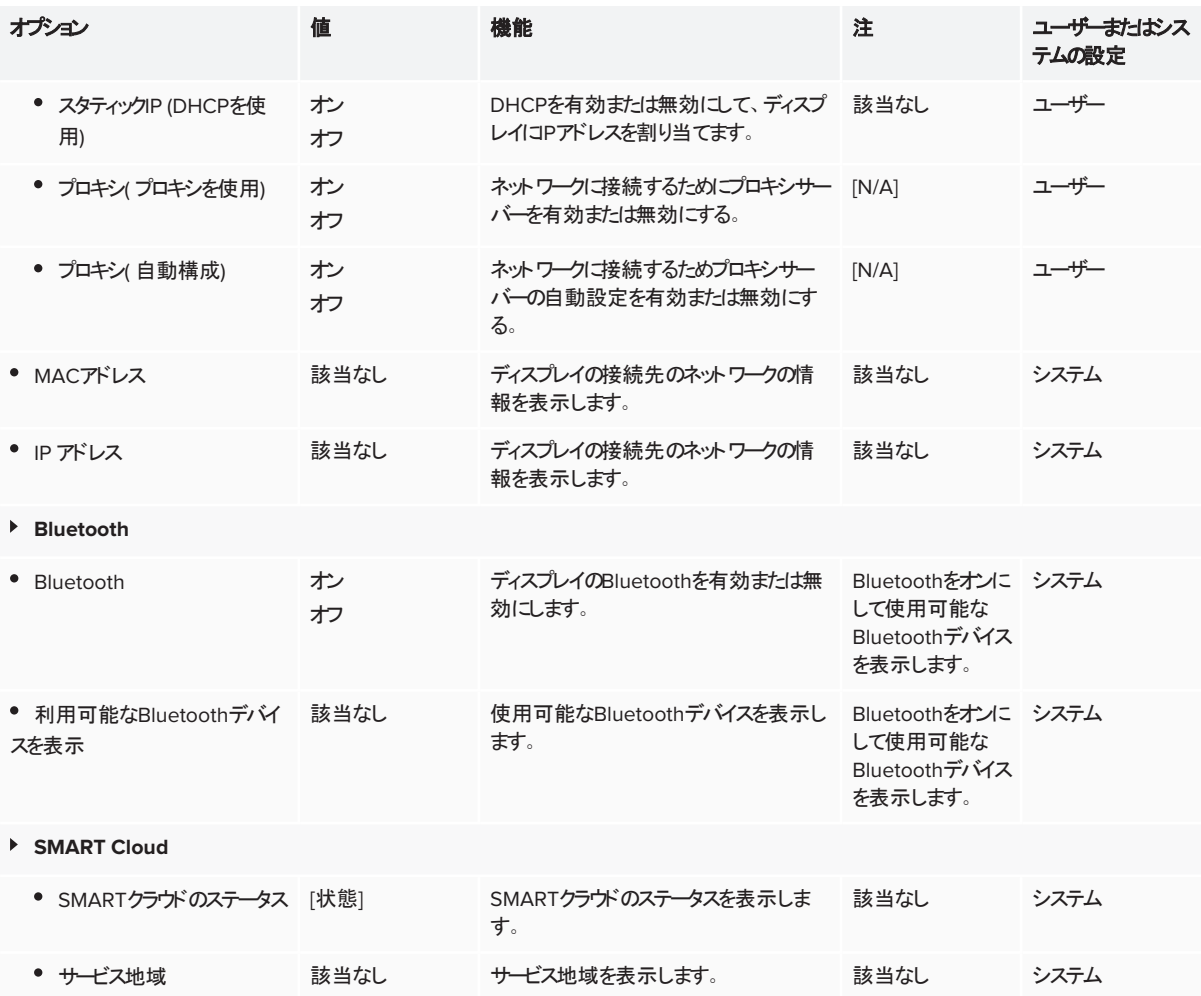

## <span id="page-46-0"></span>カスタマイズ

### 注記

iQが無効になっている場合、パーソナライゼーション設定は利用できません。

<span id="page-46-1"></span>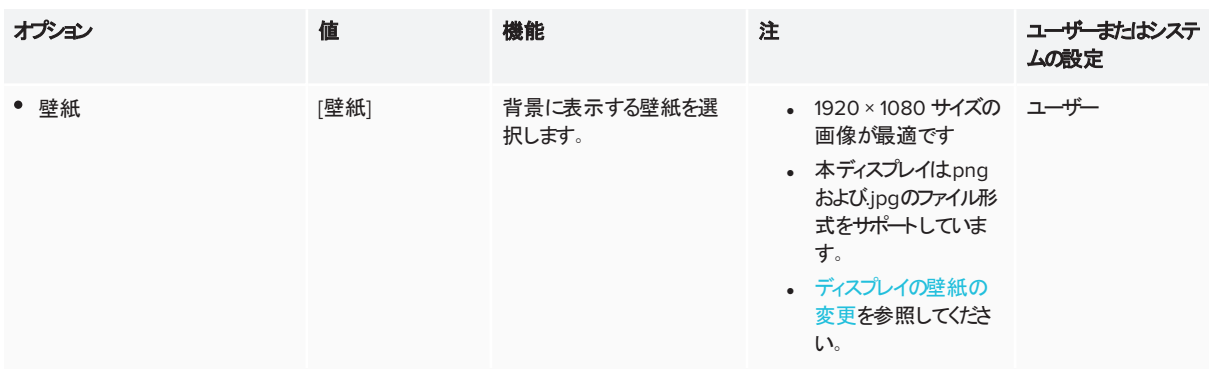

## アプリケーションの設定

#### 注記

#### iQが無効になっている場合、アプリケーション設定は利用できません。

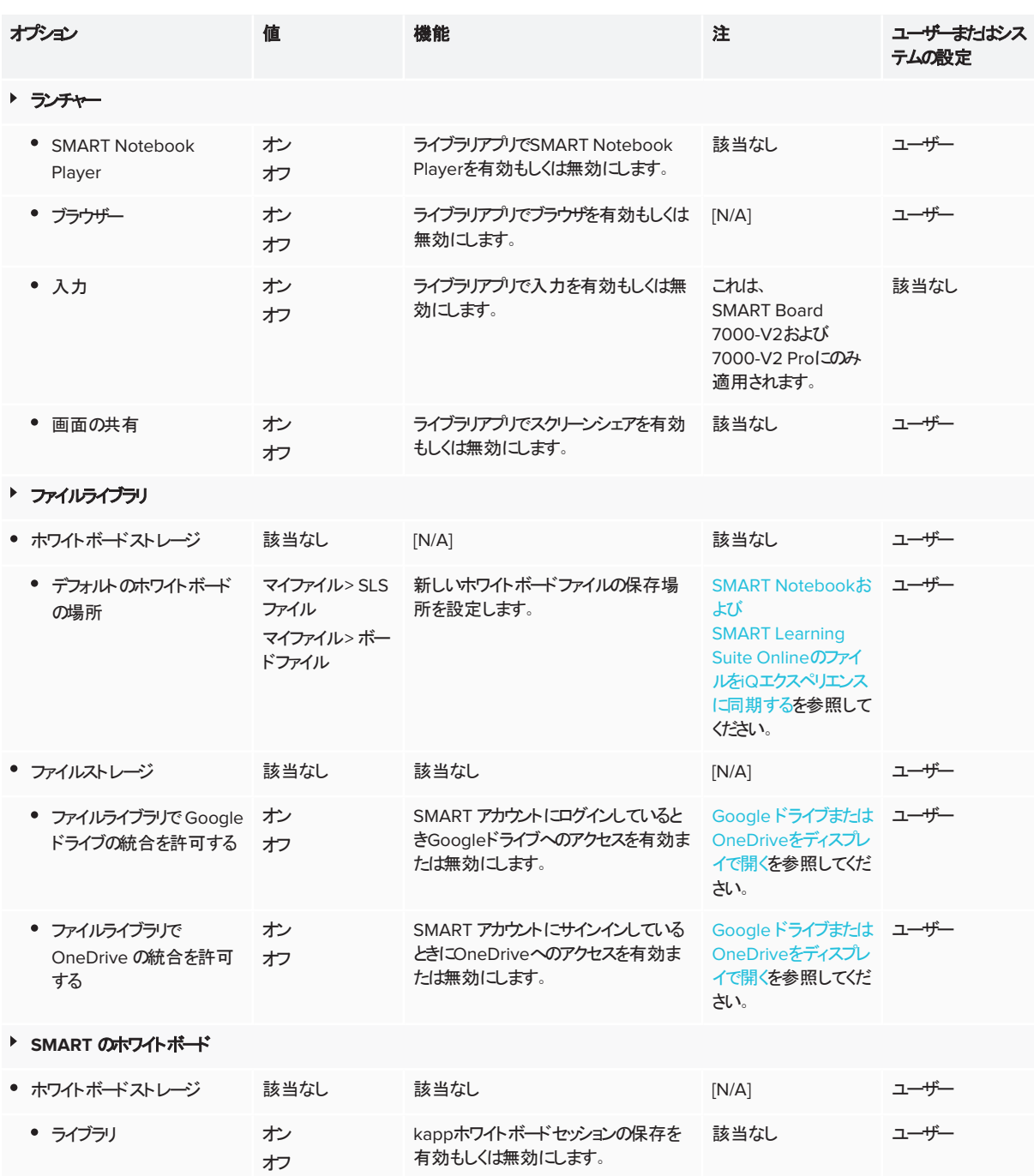

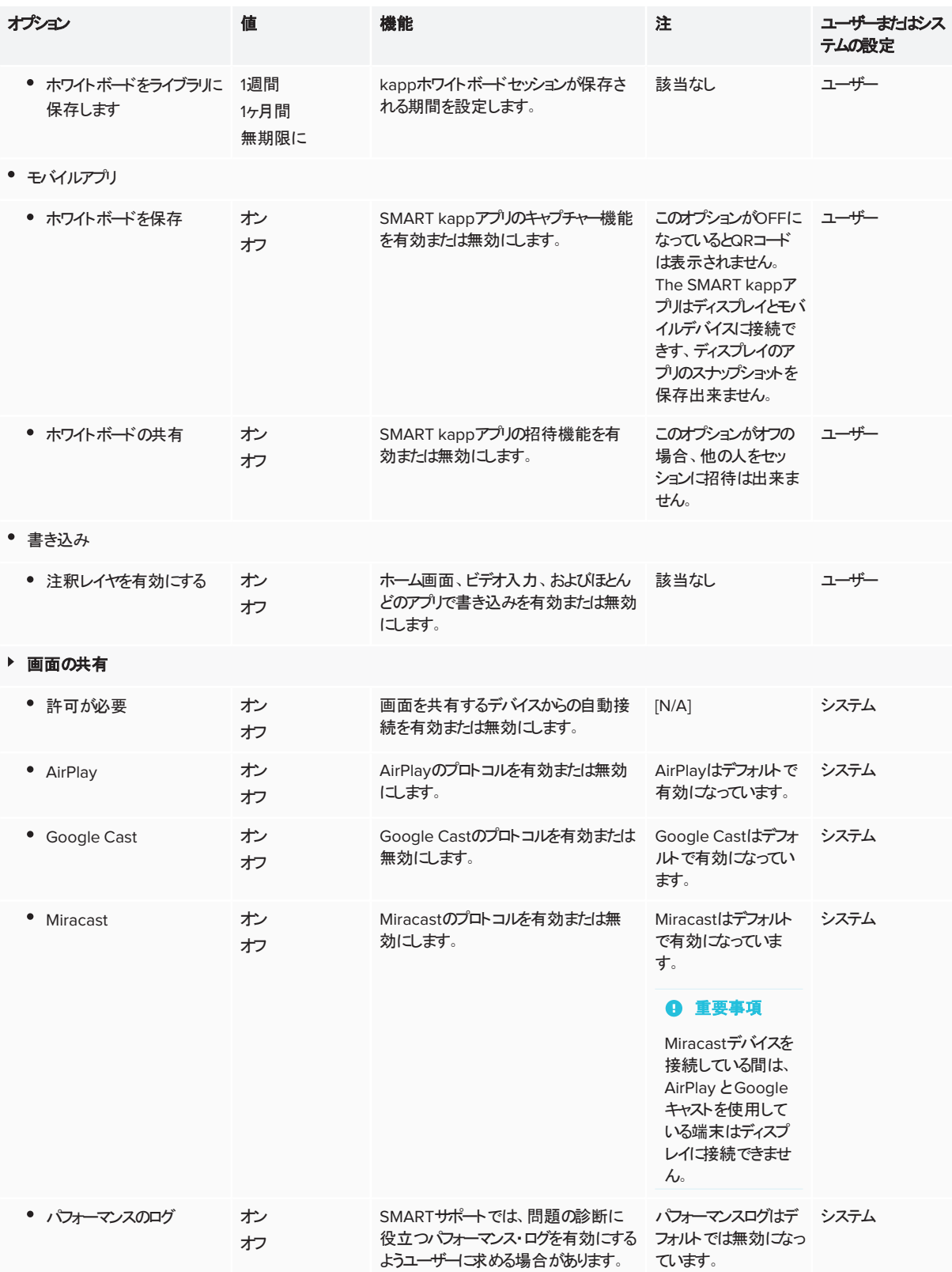

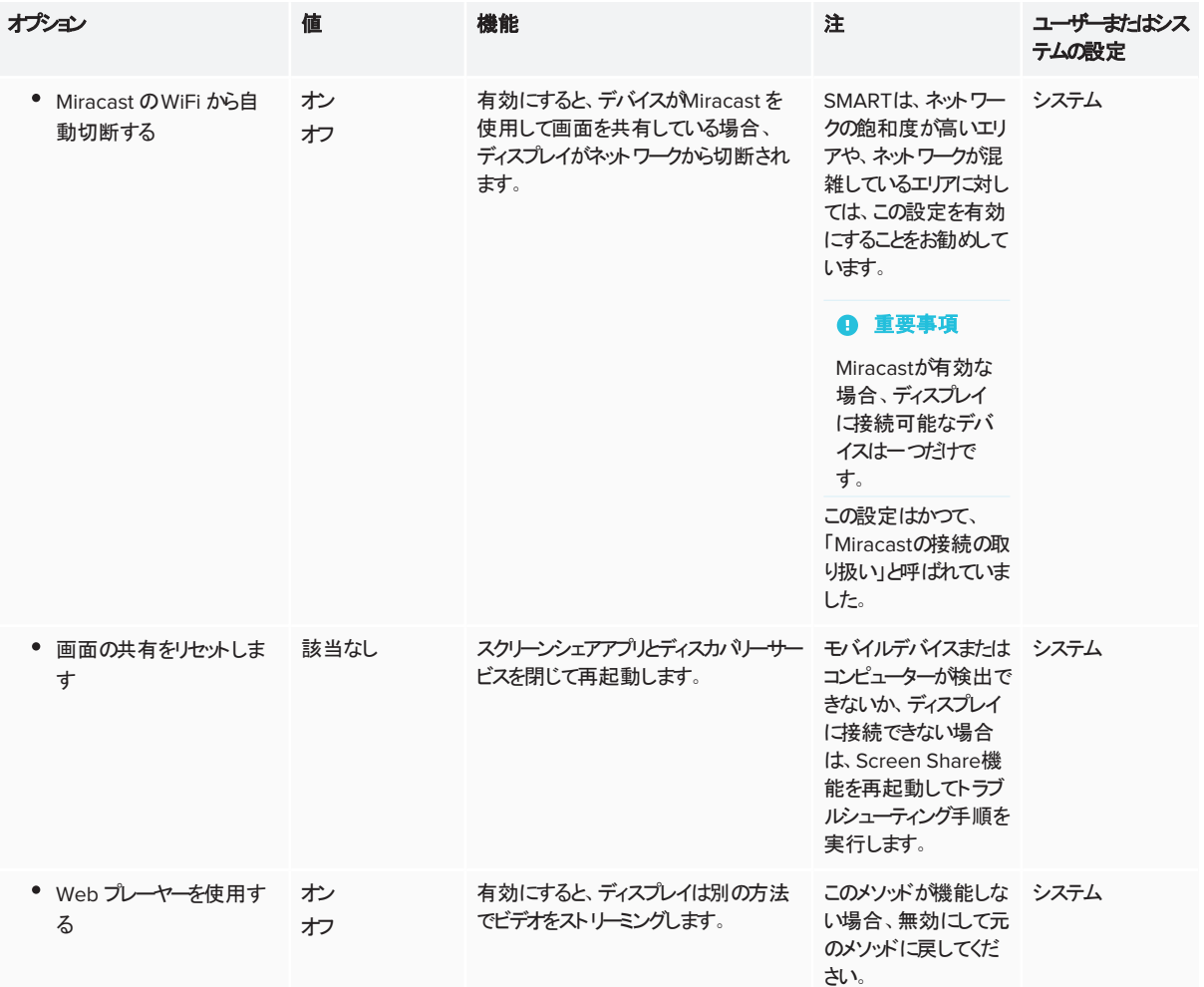

## <span id="page-49-0"></span>システム設定

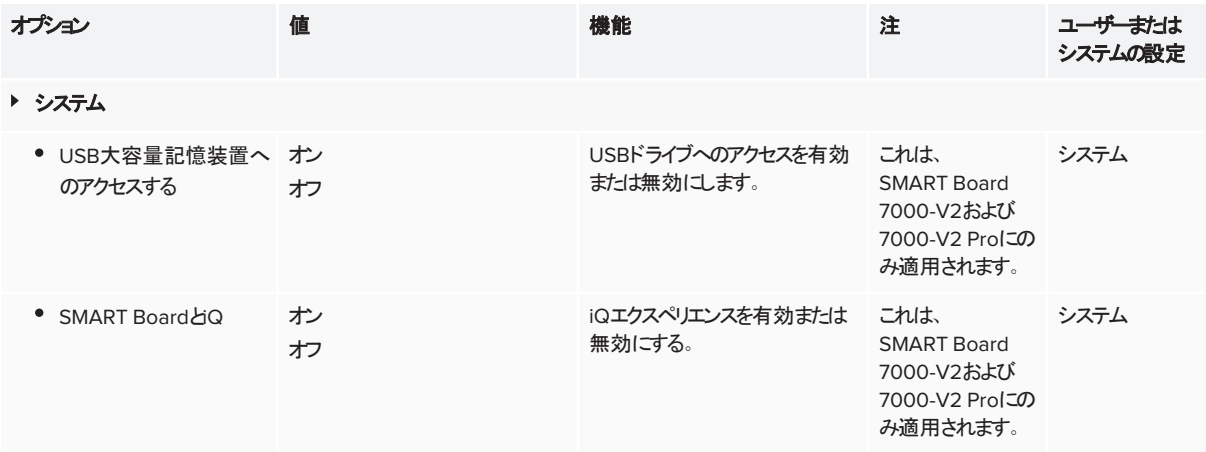

<span id="page-50-0"></span>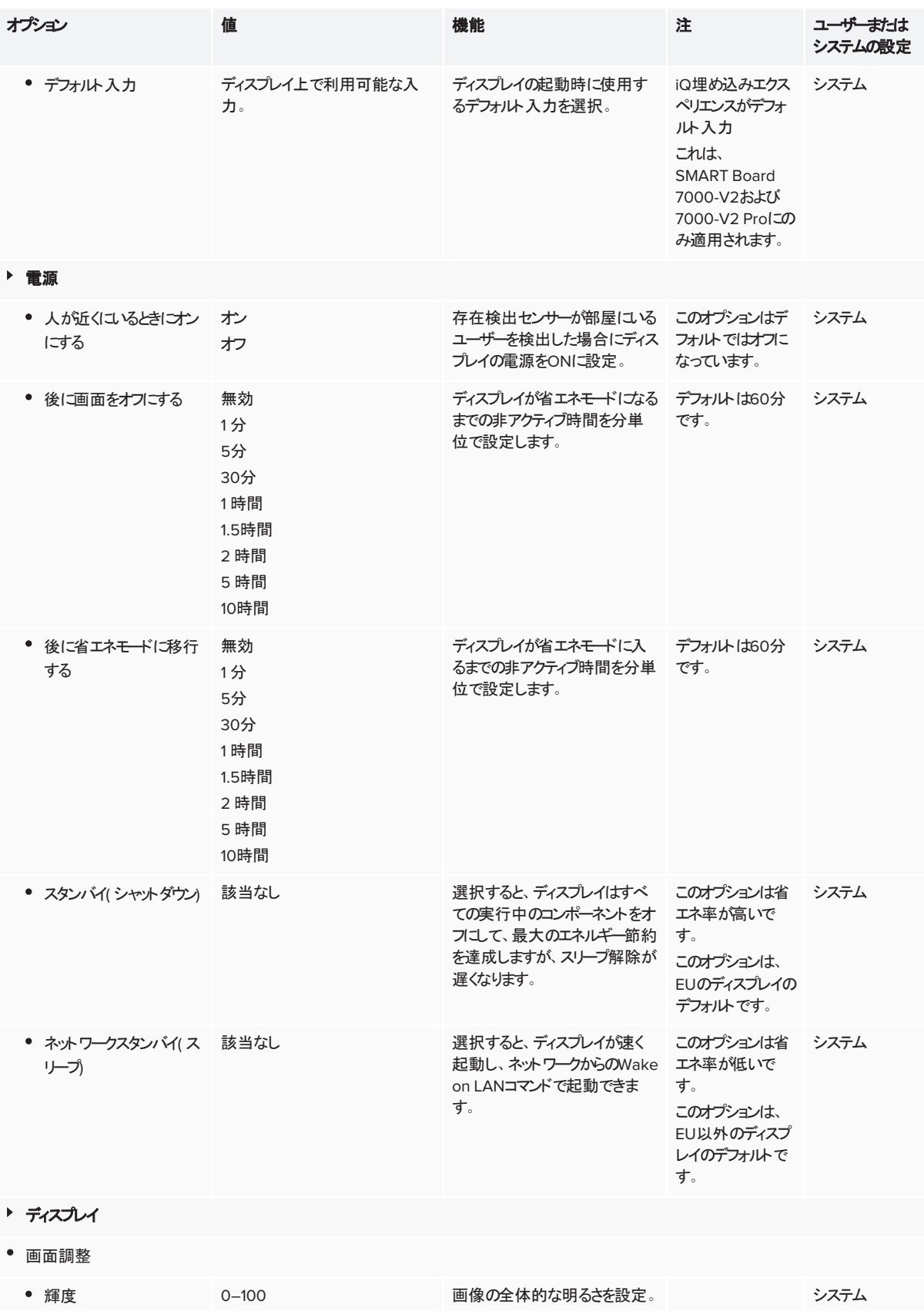

<span id="page-51-0"></span>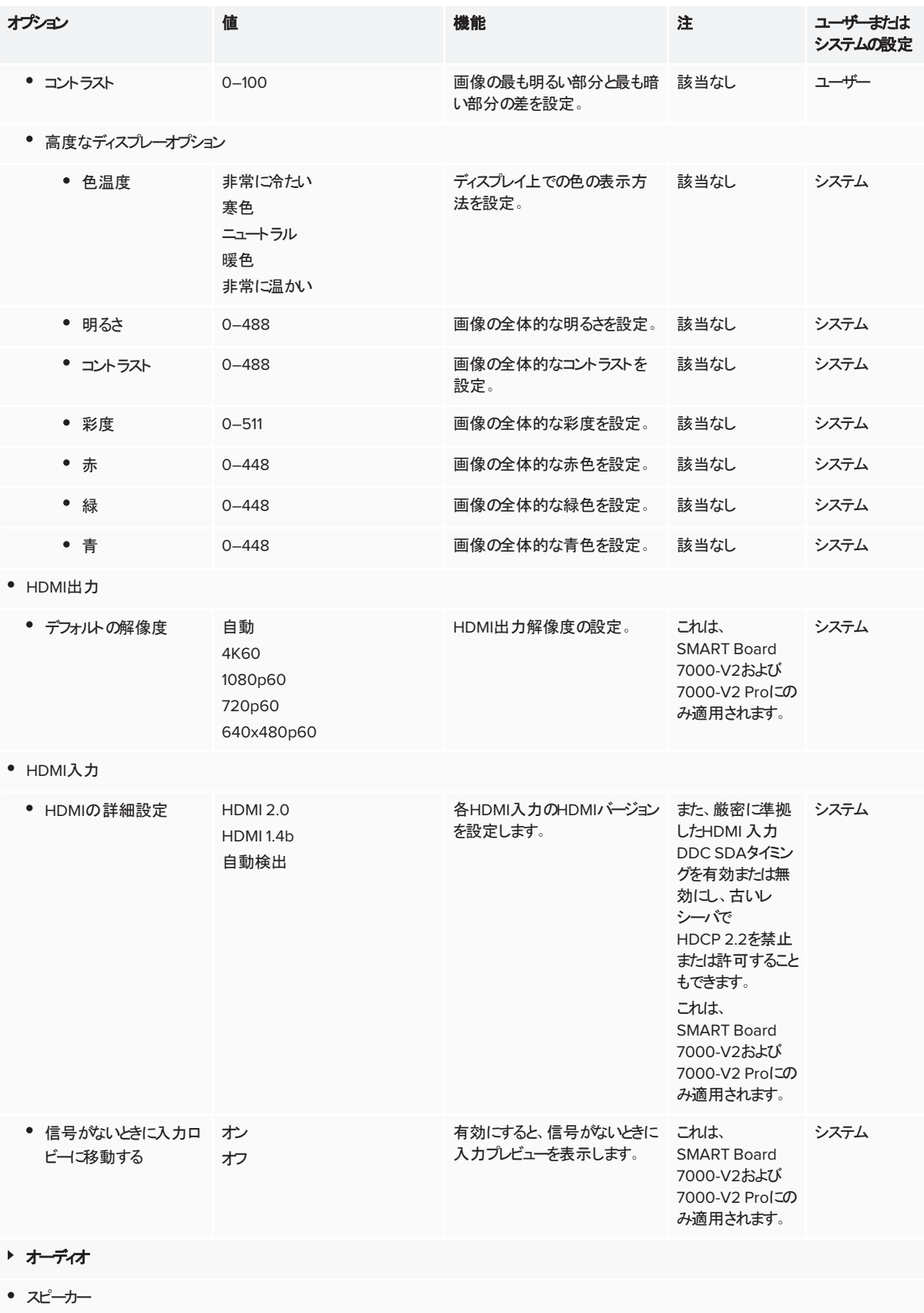

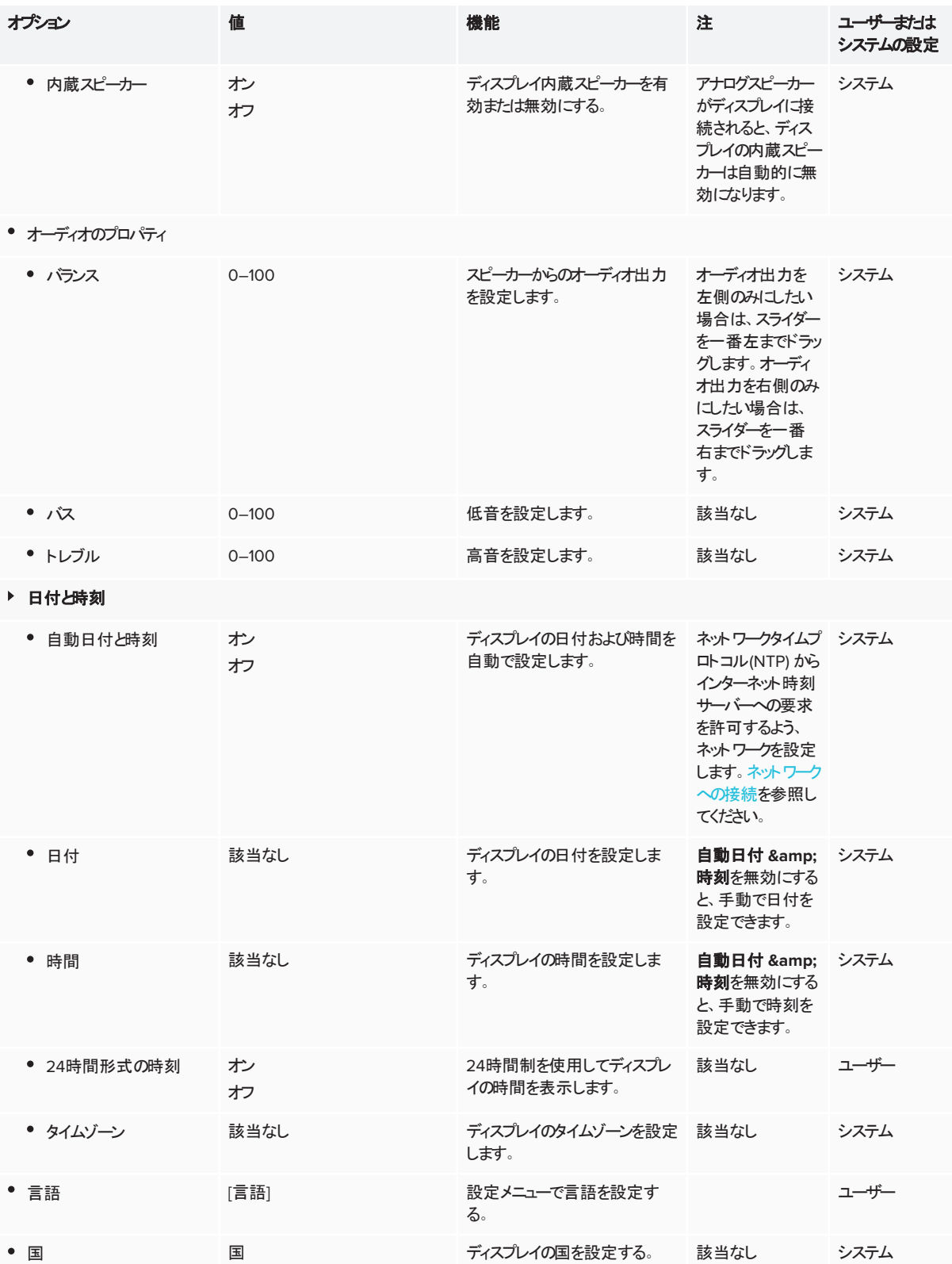

<span id="page-53-0"></span>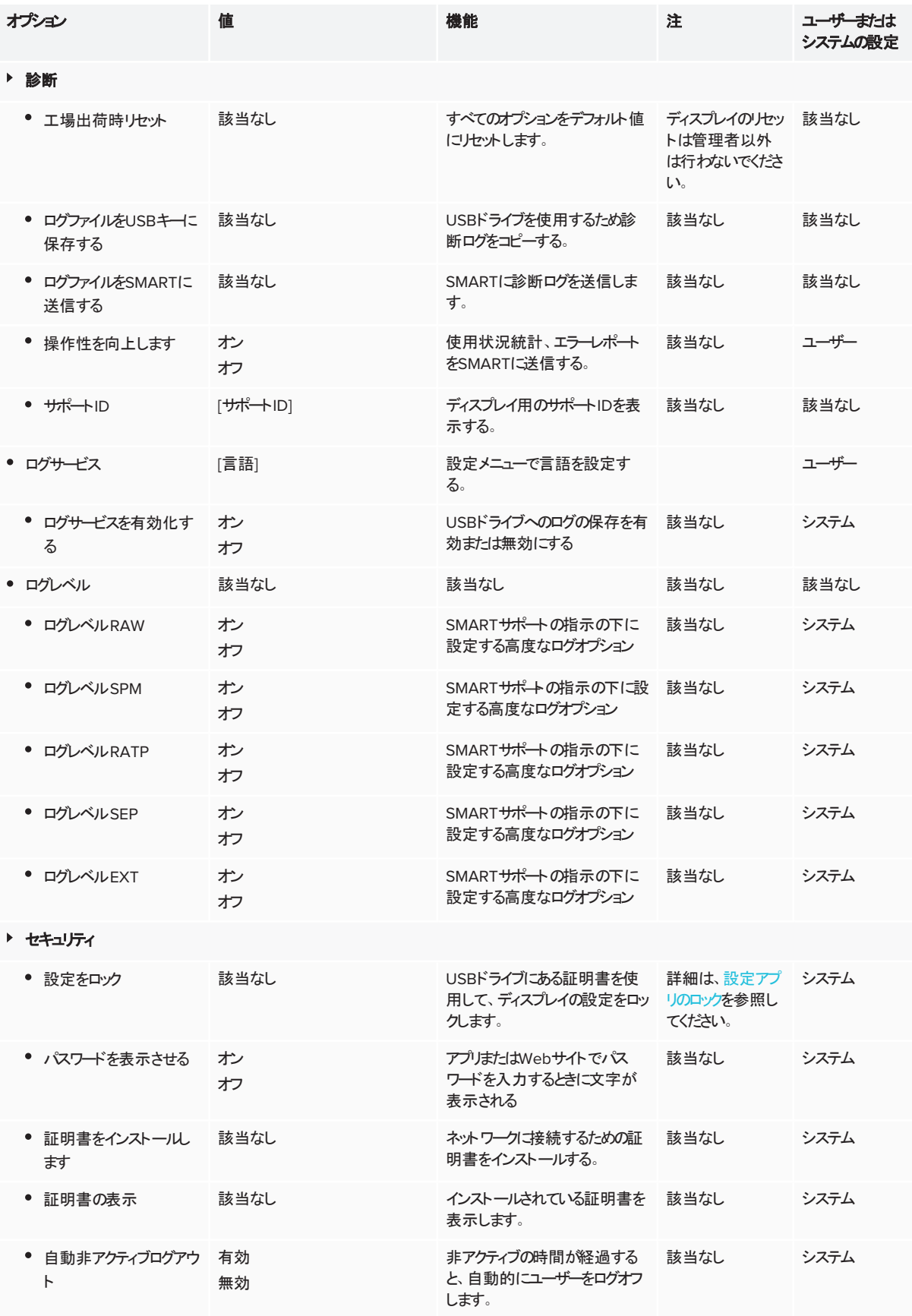

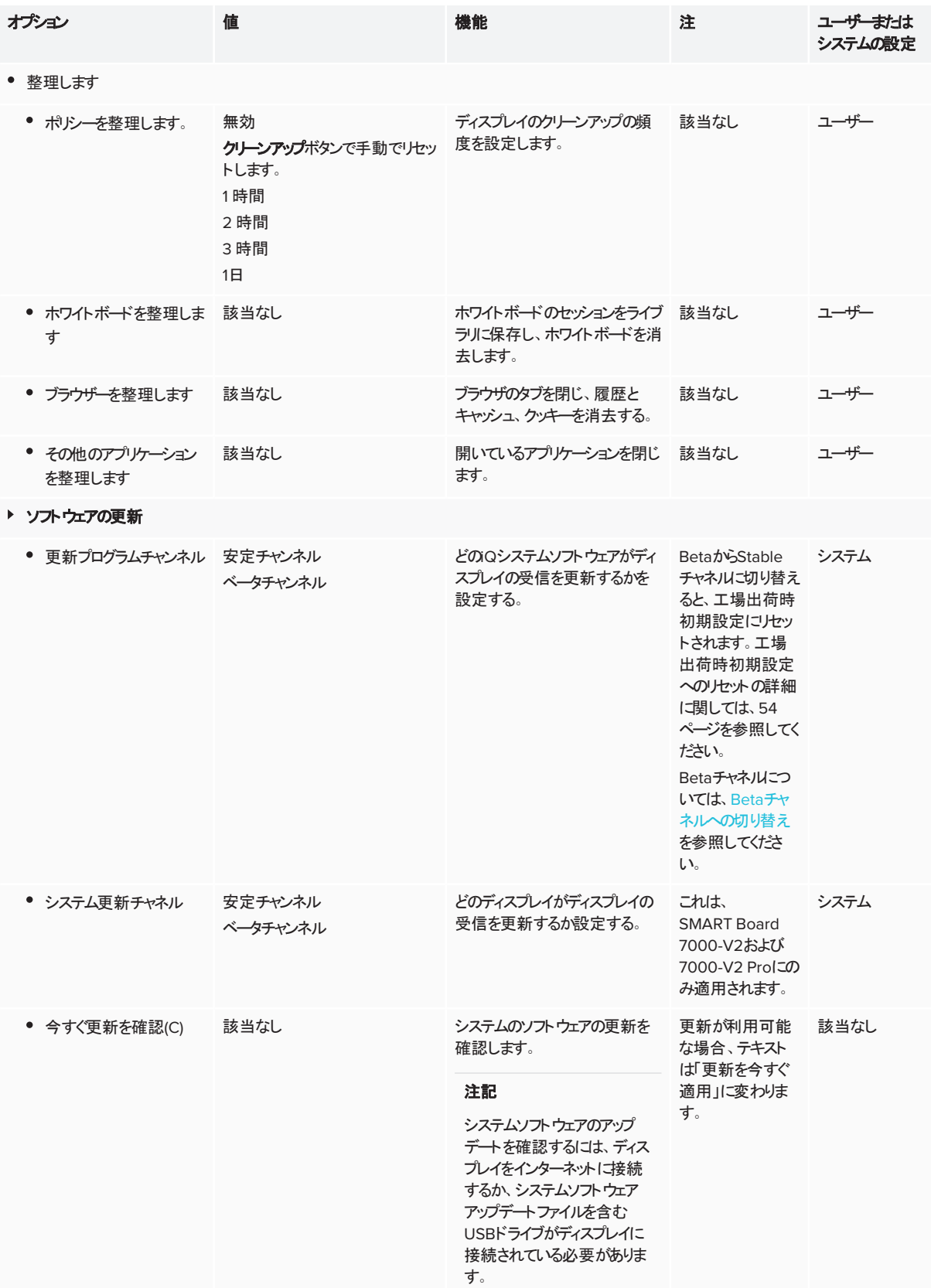

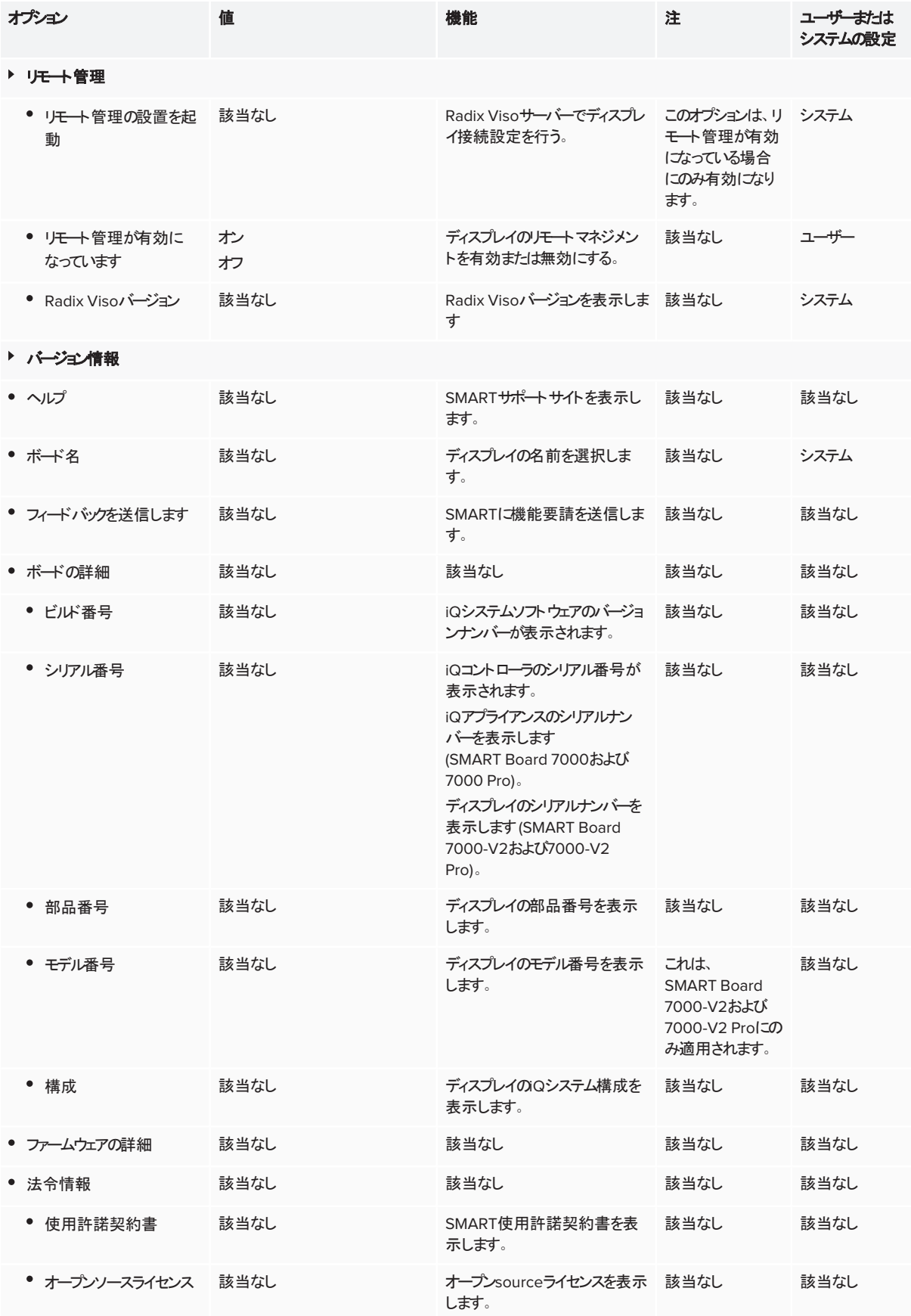

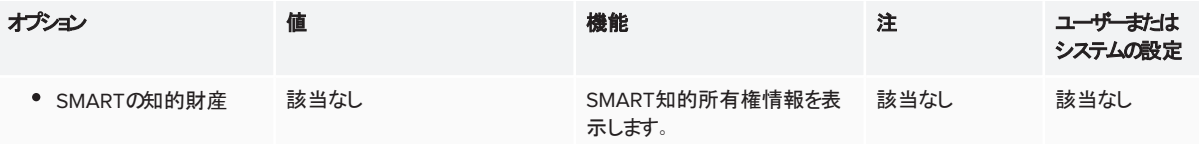

<span id="page-57-0"></span>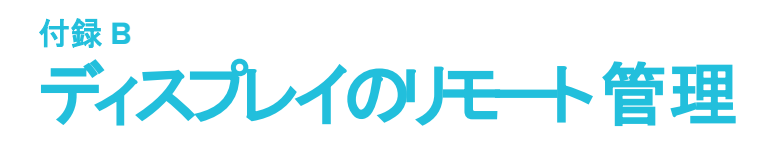

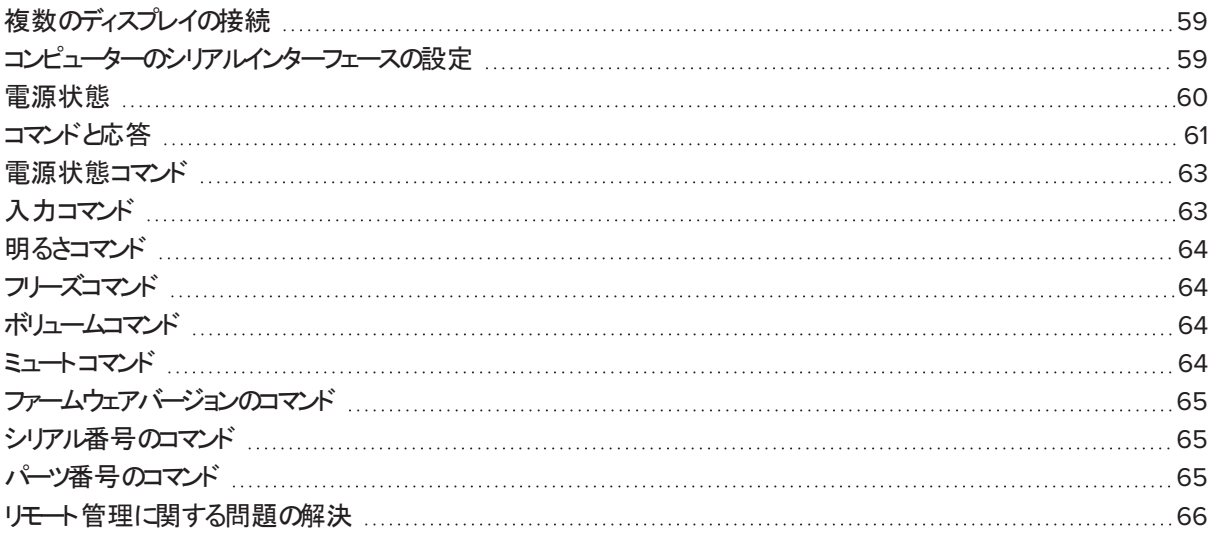

RS-232ケーブルをコンピューターのシリアル出力からディスプレイ底部のRS-232 INポートに接続して、ビデオ入力やディ スプレイのオン/ オフを離れた場所から操作したり、コントラストや電源状態などのディスプレイの現在の設定内容を取 得することができます。

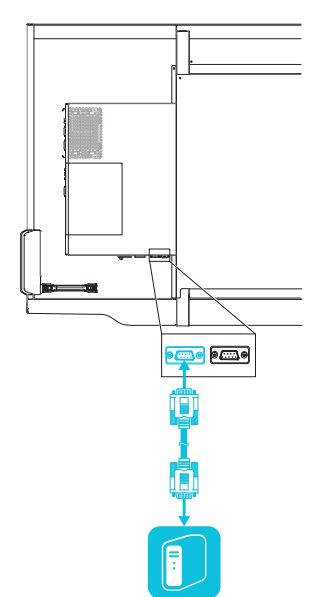

### **4 重要事項**

標準のRS-232ケーブルのみを使用してください。ヌルモデムケーブルを使用しないでください。ヌルモデムケーブルは通 常、両端が同じ形状をしています。

## <span id="page-58-0"></span>複数のディスプレイの接続

コンピューターのシリアルポートとディスプレイ右端のRS-232 INポートをRS-232ケーブルで接続し、別のRS-232ケーブ ルをディスプレイ右端のRS-232 OUTポートから次の右端のRS-232 INポートに接続する方法で、室内のコントローラ システムに最大10台のディスプレイを接続することができます。

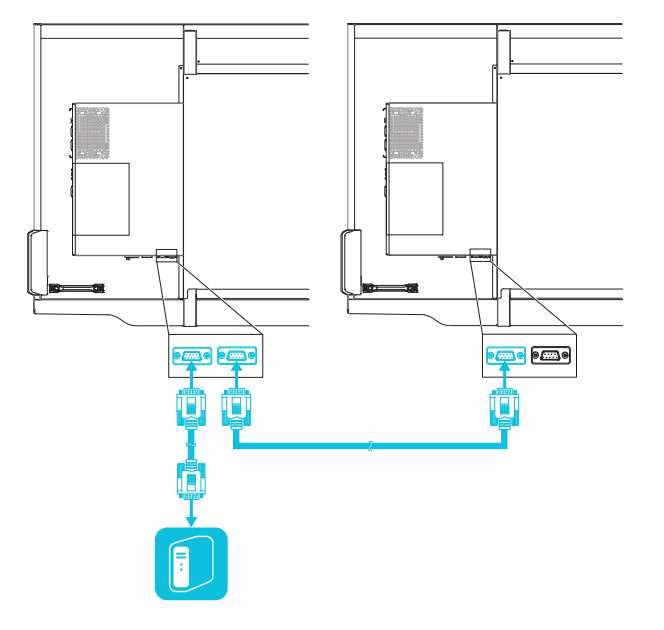

#### 注記

- この方法でディスプレイを接続すると、すべてのディスプレイが一つの単位として動作します(23 ページ[複数の](#page-22-1) [ディスプレイの取付け](#page-22-1)参照)。
- get input、set input、およびget fwverを除くすべてのリモート制御コマンドが、接続されたすべての ディスプレイに適用されます。

## <span id="page-58-1"></span>コンピューターのシリアルインターフェースの設定

ディスプレイにコマンドを送信する前に、コンピューターのシリアルインターフェースを設定します。

### コンピューターのシリアルインターフェイスを設定する

- 1. ディスプレイをONにします。
- 2. コンピューターの電源を入れ、シリアル通信プログラムまたはターミナルエミュレーションプログラムを開始します。
- 3. ローカルエコーを有効にします。
- 4. 次の値を使用してシリアルインターフェイスを設定し、ENTERを押します。

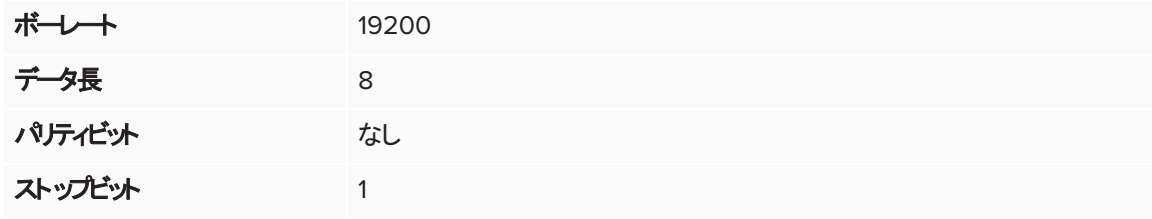

次の行にコマンドプロンプト (>) が表示されると、ディスプレイはコンピューターからのコマンドを受信できます。

#### 注記

メッセージがなにも表示されないか、エラーメッセージが表示された場合、シリアルインターフェイスが正しく設定さ れていません。手順3~4を繰り返してください。

## <span id="page-59-0"></span>電源状態

ディスプレイの電源状態は6とおりあります。

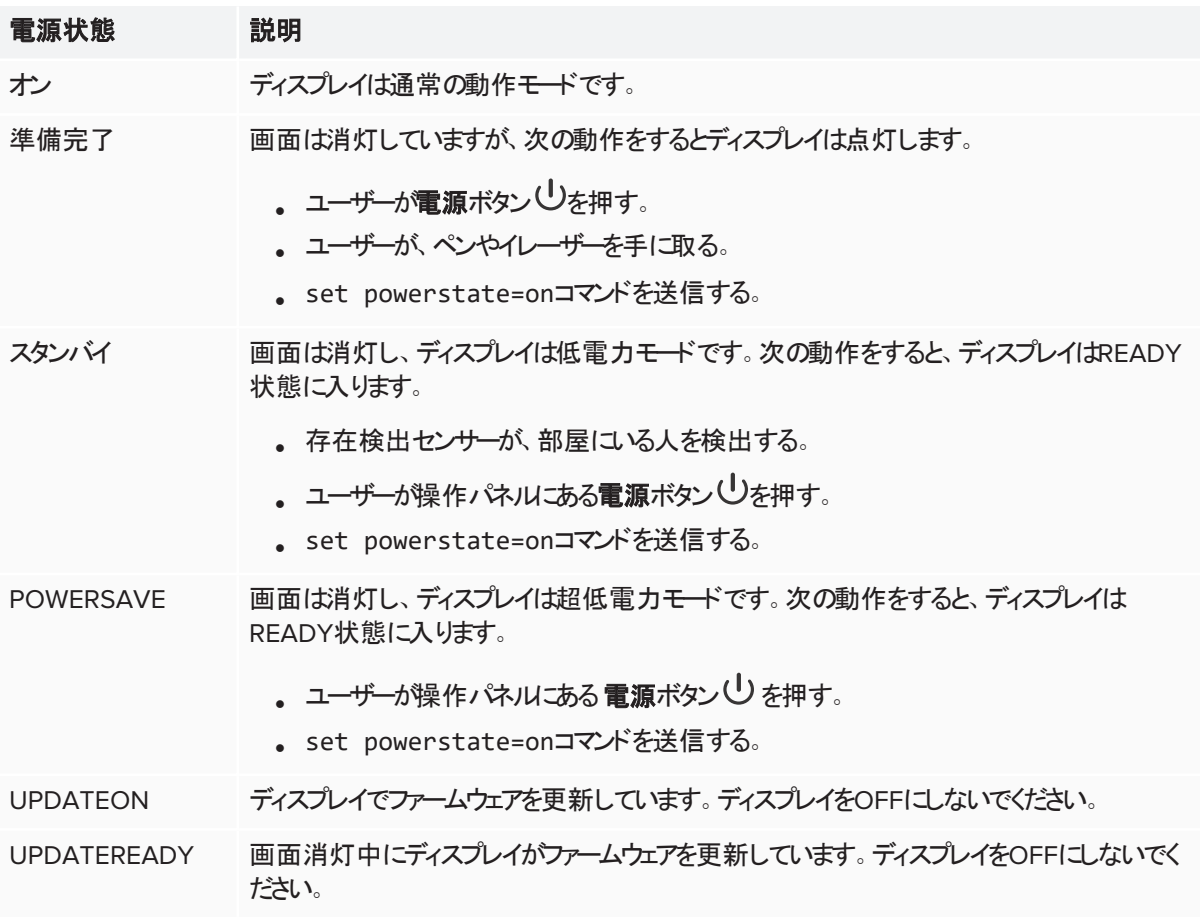

<span id="page-59-1"></span>get powerstate および set powerstate を除き、ディスプレイ電源がON状態になっている場合にのみコマンド が利用可能です。

## コマンドと応答

ディスプレイ情報にアクセスしたり、室内コントローラシステムを使用して、ディスプレイの設定を調整するには、コマンドプ ロンプト (>) の後にコマンドを入力し、ディスプレイからの応答を待ちます。

#### 正解

>get volume volume=55  $\left| \right\rangle$ 

室内コントローラルシステムが認識しないコマンドを入力した場合、無効なコマンドという応答を受信します。

以下の例では、ボリュームコマンドに余分なスペースが入っています。

### 誤り

```
>set vol ume=65
invalid cmd=set vol ume=65
\geq
```
#### 注記

- **.** コマンドはASCIIで入力してください。
- コマンドは、大文字小文字を区別しません。
- コマンド入力時、BACKSPACEキーを使用できます。
- 入力内容を慎重に確認してから、ENTERキーを押してください。
- <sup>l</sup> 応答が返され次のコマンドプロンプトが表示されるまで、別のコマンドを送信しないでください。

#### 現在の設定値を確認するには

get コマンドを使用します。

次の例は、ボリュームの取得方法を示します。

```
>get volume
volume=55
>
```
#### 設定に値を割り当てるには

setコマンドを使用します。 この例では、ボリュームを65に設定します。

```
>set volume=65
volume=65
>
```
#### 設定の値を増減するには

setコマンドを使用して値を上下させ、希望の値にします。

この例では、ボリュームを5上げます。

```
>set volume+5
volume=70
\, >
```
この例では、ボリュームを15下げます。

```
>set volume-15
volume=55
>
```
#### 特定のディスプレイで値を指定 / 割り当てるには

コマンドを、[Display],@で開始します。この[Display]は、コマンドを適用させるディスプレイです。 この例では、一番右にあるディスプレイの入力をHDMI 2に設定します。

```
>A,@ set input=hdmi2
@,A input=hdmi2
>
```
#### 注記

- <sup>o</sup> 一番右のディスプレイにA、次にBのラベルを付ける、というふうにします。
- <span id="page-61-0"></span><sup>o</sup> ディスプレイを特定できるのは、get input、set input、およびget fwversion コマンドのみです。

## 電源状態コマンド

#### **Get command Set command** 回答

get powerstate set powerstate[値] [値] は、次のいずれかです。

- $\bullet$  =on
- $\bullet$  =ready
- $\bullet$  =standby
- = powersave

#### 注記

ディスプレイがUPDATEONまたは UPDATEREADYの状態にある場合、コマ ンドを受信した後の電源の状態を変更する 場合があります。

powerstate=[値] [値] は、次のいずれかです。

- **.** オン
- <sup>l</sup> 準備完了
- <sup>l</sup> スタンバイ
- <sup>l</sup> 省電力
- updateon
- updateready

## <span id="page-62-0"></span>入力コマンド

<span id="page-62-1"></span>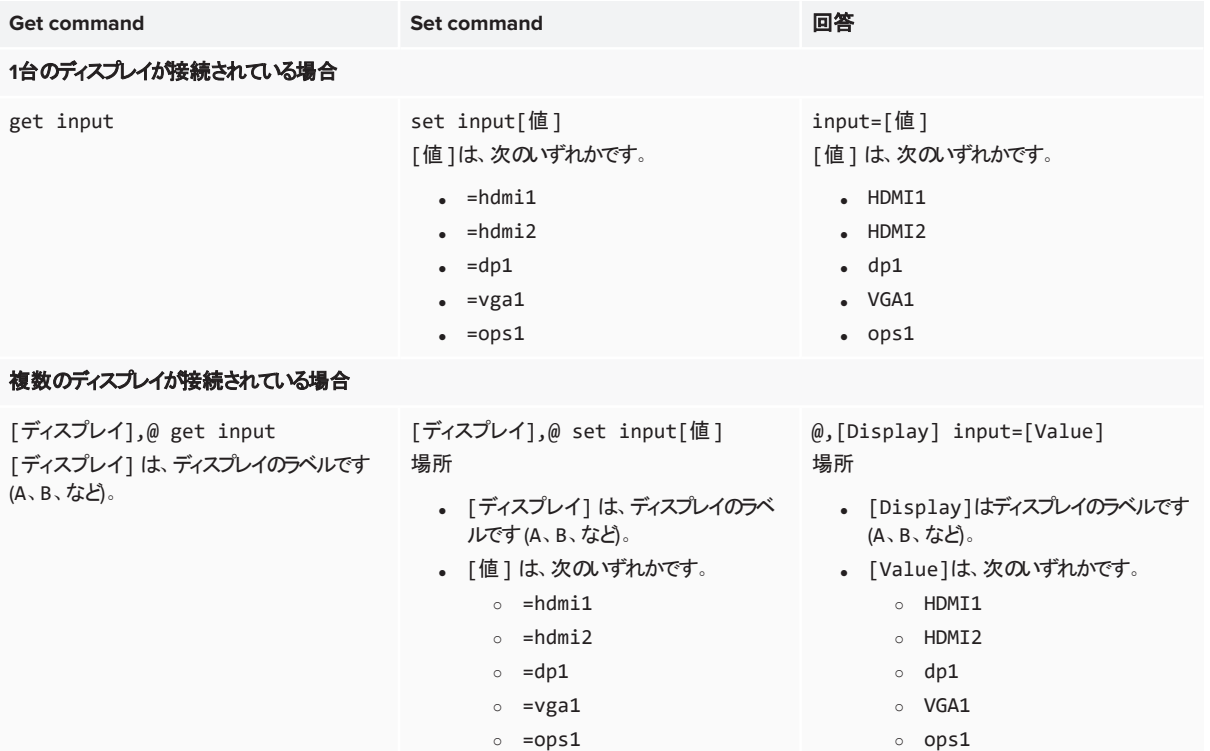

明るさコマンド

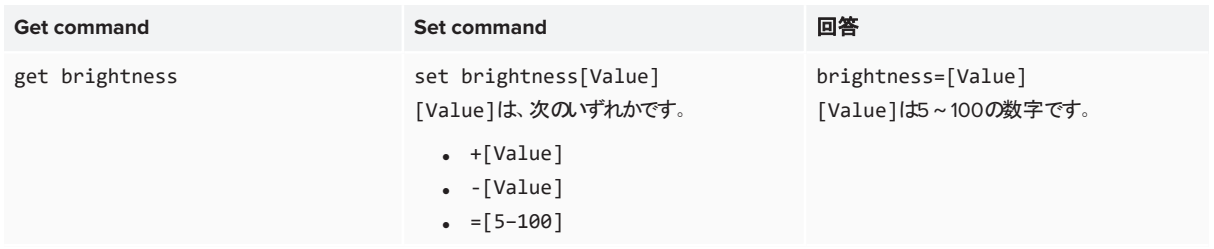

<span id="page-63-0"></span>フリーズコマンド

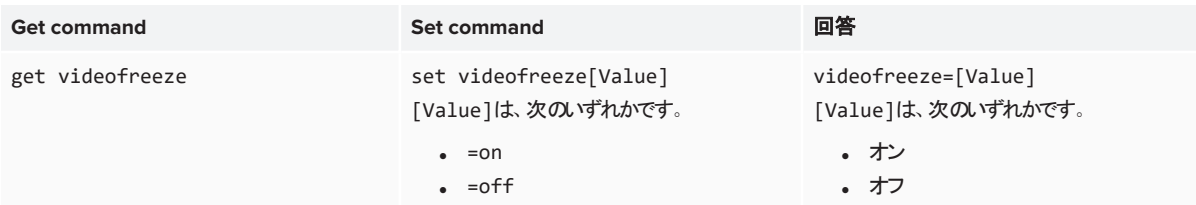

<span id="page-63-1"></span>ボリュームコマンド

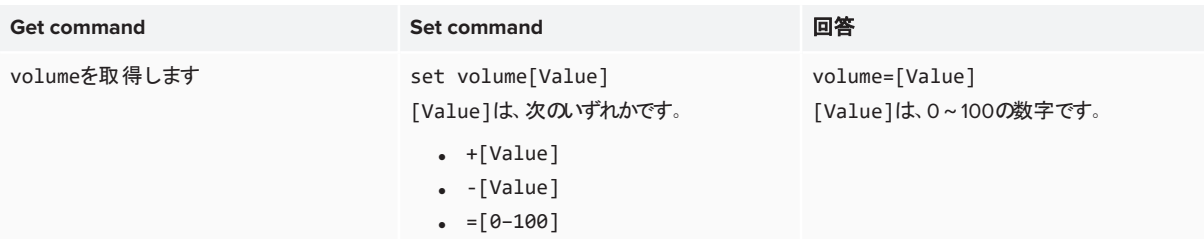

<span id="page-63-2"></span>ミュートコマンド

<span id="page-63-3"></span>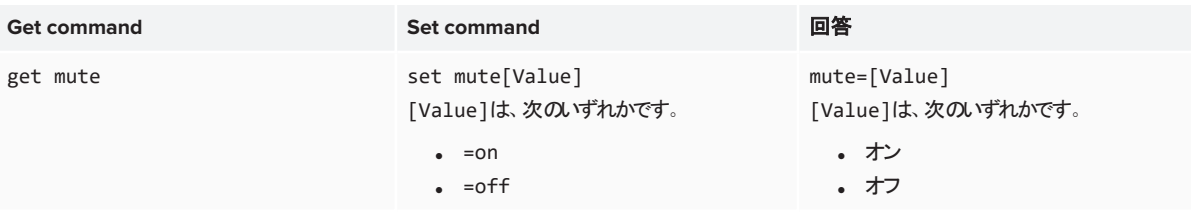

ファームウェアバージョンのコマンド

**Get command** 回答

**1**台のディスプレイが接続されている場合

#### 複数のディスプレイが接続されている場合

[Display],@ get fwversion [Display]は、ディスプレイのラベルです(A、B、など)。

get fwversion fwversion=[Value] [Value]は、ファームウェアのバージョンです。

> @,[Display] fwverversion=[Value] 場所

- <sup>l</sup> [Display]は、ディスプレイのラベルです(A、B、など)。
- [Value]は、ファームウェアのバージョンです。

## <span id="page-64-0"></span>シリアル番号のコマンド

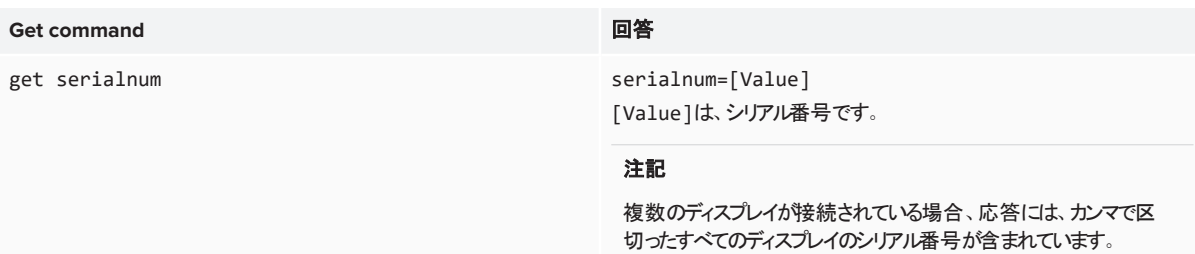

## <span id="page-64-1"></span>パーツ番号のコマンド

<span id="page-64-2"></span>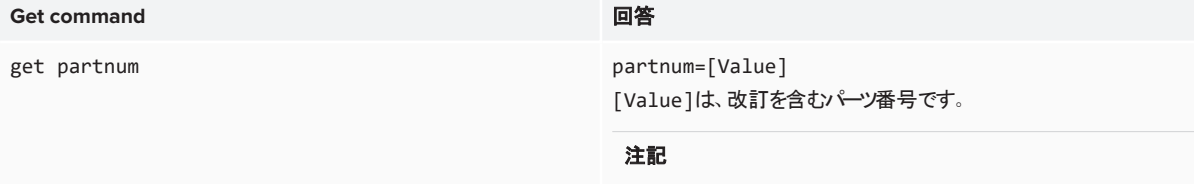

複数のディスプレイが接続されている場合、応答には、カンマで区 切ったすべてのディスプレイ品番が含まれます。

## リモート管理に関する問題の解決

次の表は、リモート管理で一般的な問題を提示し、それらを解決する方法について説明します。

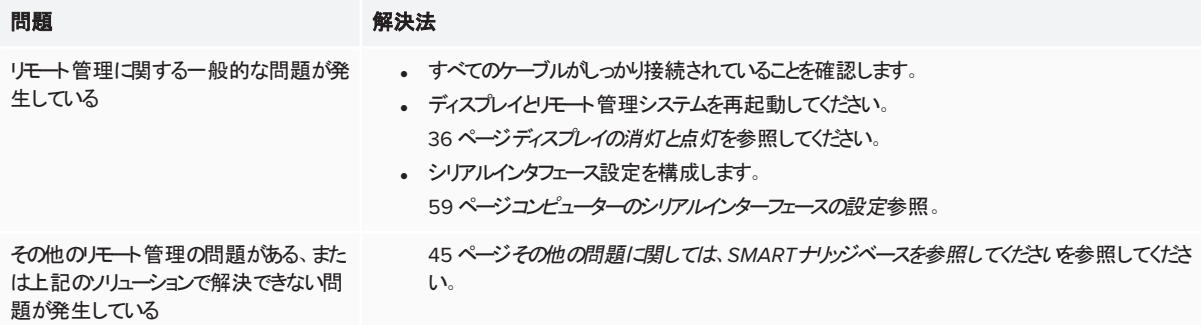

## <span id="page-66-0"></span>付録 **C** ハードウェア環境コンプライアンス

SMART Technologiesは、安全かつ環境にやさしい方法で電子機器の製造、販売、廃棄を実現するために、グロー バルな取り組みを支持しています。

## <span id="page-66-1"></span>廃電気電子機器 (WEEE)

フラビ ┣━┛ つヽ ┣━ コ コンヘ ┏┏ ヽ ・ 一一一 -<br>電気、電子機器には、環境や人の健康に害を及ぼすおそれのある物質が含まれています。車輪付きゴミ箱に バツ印が表示されている機器は、通常のゴミとしてではなく正しいリサイクル方法に沿って廃棄してください。

<span id="page-66-2"></span>バッテリー

<span id="page-66-3"></span>ペンには、充電式リチウム電池が内蔵されています。電池は正しくリサイクルまたは廃棄してください。

詳細情報

詳細については[smarttech.com/compliance](http://www.smarttech.com/compliance)をご参照ください。

#### **SMART TECHNOLOGIES**

[smarttech.com/support](https://www.smarttech.com/support) [smarttech.com/contactsupport](https://www.smarttech.com/contactsupport) [smarttech.com/ja/kb/171164](https://www.smarttech.com/ja/kb/171164)